# **ArubaOS 5.0.4.15**

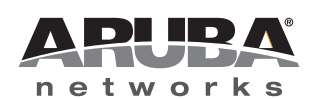

Release<br>Notes Release Notes

#### **Copyright**

© 2014 Aruba Networks, Inc. Aruba Networks trademarks include (CO AITWAVE, Aruba Networks®, Aruba Wireless Networks®, the registered Aruba the Mobile Edge Company logo, Aruba Mobility Management System®, Mobile Edge Architecture®, People Move. Networks Must Follow<sup>®</sup>, RFProtect<sup>®</sup>, Green Island®. All rights reserved. All other trademarks are the property of their respective owners.

#### Open Source Code

Certain Aruba products include Open Source software code developed by third parties, including software code subject to the GNU General Public License (GPL), GNU Lesser General Public License (LGPL), or other Open Source Licenses. Includes software from Litech Systems Design. The IF-MAP client library copyright 2011 Infoblox, Inc. All rights reserved. This product includes software developed by Lars Fenneberg et al. The Open Source code used can be found at this site:

#### http://www.arubanetworks.com/open\_source

#### **Legal Notice**

The use of Aruba Networks, Inc. switching platforms and software, by all individuals or corporations, to terminate other vendors' VPN client devices constitutes complete acceptance of liability by that individual or corporation for this action and indemnifies, in full, Aruba Networks, Inc. from any and all legal actions that might be taken against it with respect to infringement of copyright on behalf of those vendors.

#### **Warranty**

This hardware product is protected by an Aruba warranty. For more information, refer to the ArubaCare service and support terms and conditions.

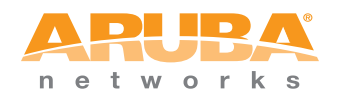

www.arubanetworks.com

1344 Crossman Avenue Sunnyvale, California 94089

Phone: 408.227.4500 Fax 408.227.4550

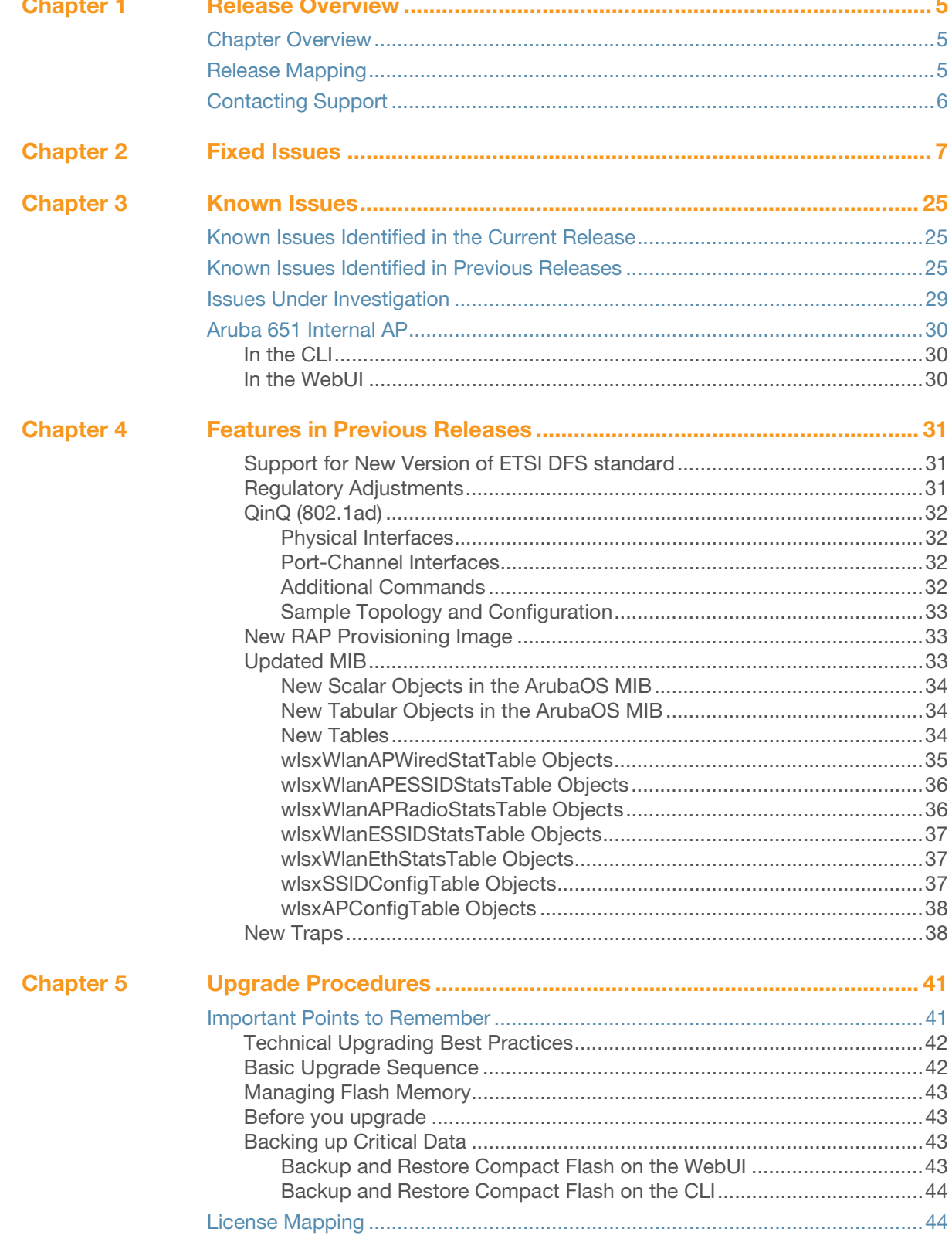

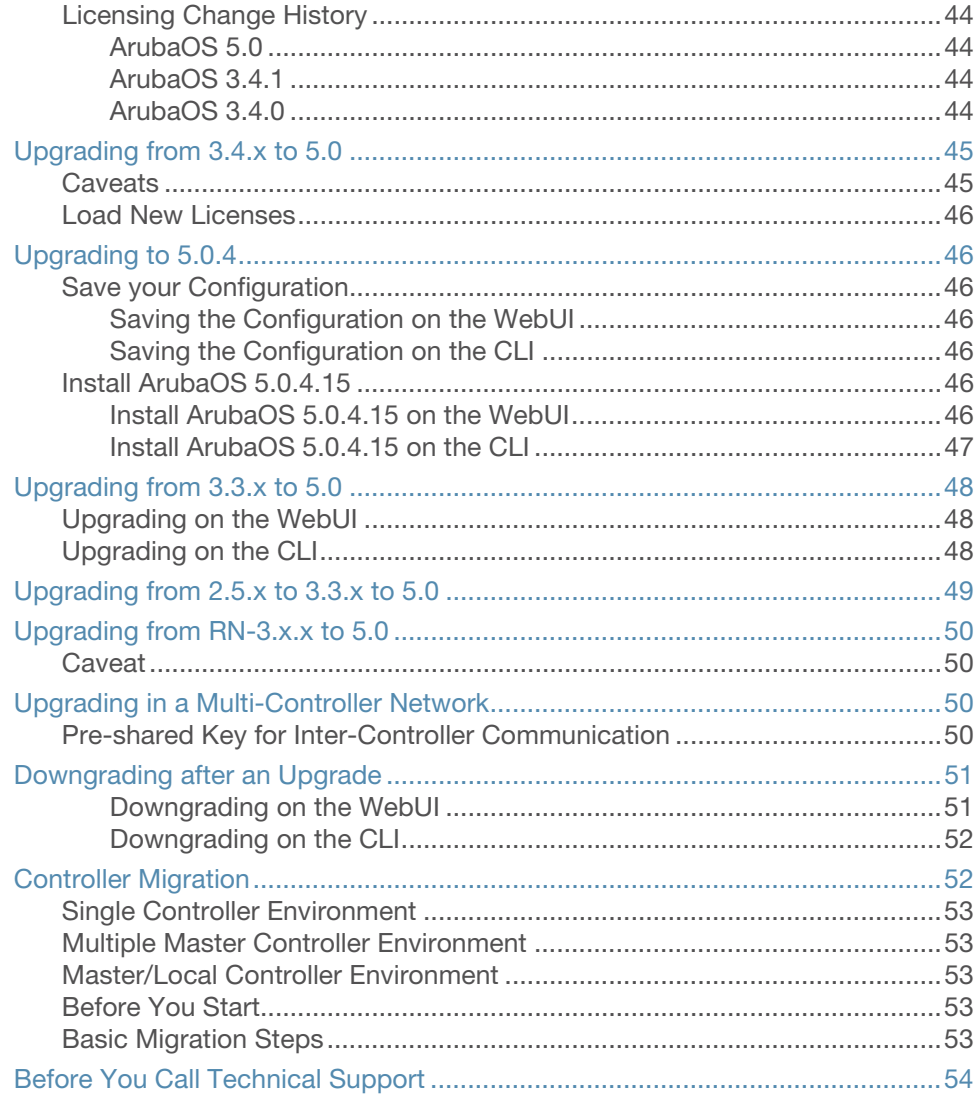

<span id="page-4-1"></span><span id="page-4-0"></span>**Release Overview**

ArubaOS 5.0.4.15 is a patch software release that introduces a fixes for for several previously outstanding issues. This release includes no new features.

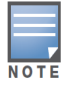

See [Chapter 5, "Upgrade Procedures" on page 41](#page-40-3) for instructions on how to upgrade your controller to this release.

# <span id="page-4-2"></span>**Chapter Overview**

- $\bullet$  [Chapter 2, "Fixed Issues" on page 7](#page-6-2) describes the issues that have been fixed in ArubaOS 5.0.4.15 and in previous releases.
- $\bullet$  [Chapter 3, "Known Issues" on page 25](#page-24-4) provides descriptions and workarounds for outstanding issues in ArubaOS 5.0.4.15 and previous releases.
- [Chapter 4, "Features in Previous Releases" on page 31](#page-30-4) describes the features introduced in earlier releases of ArubaOS 5.0.4.x.
- [Chapter 5, "Upgrade Procedures" on page 41](#page-40-3) describe the procedures for upgrading your controller to ArubaOS 5.0.4.15.

# <span id="page-4-3"></span>**Release Mapping**

The following illustration shows the patches and maintenance releases included in ArubaOS 5.0.4.15:

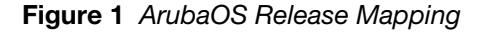

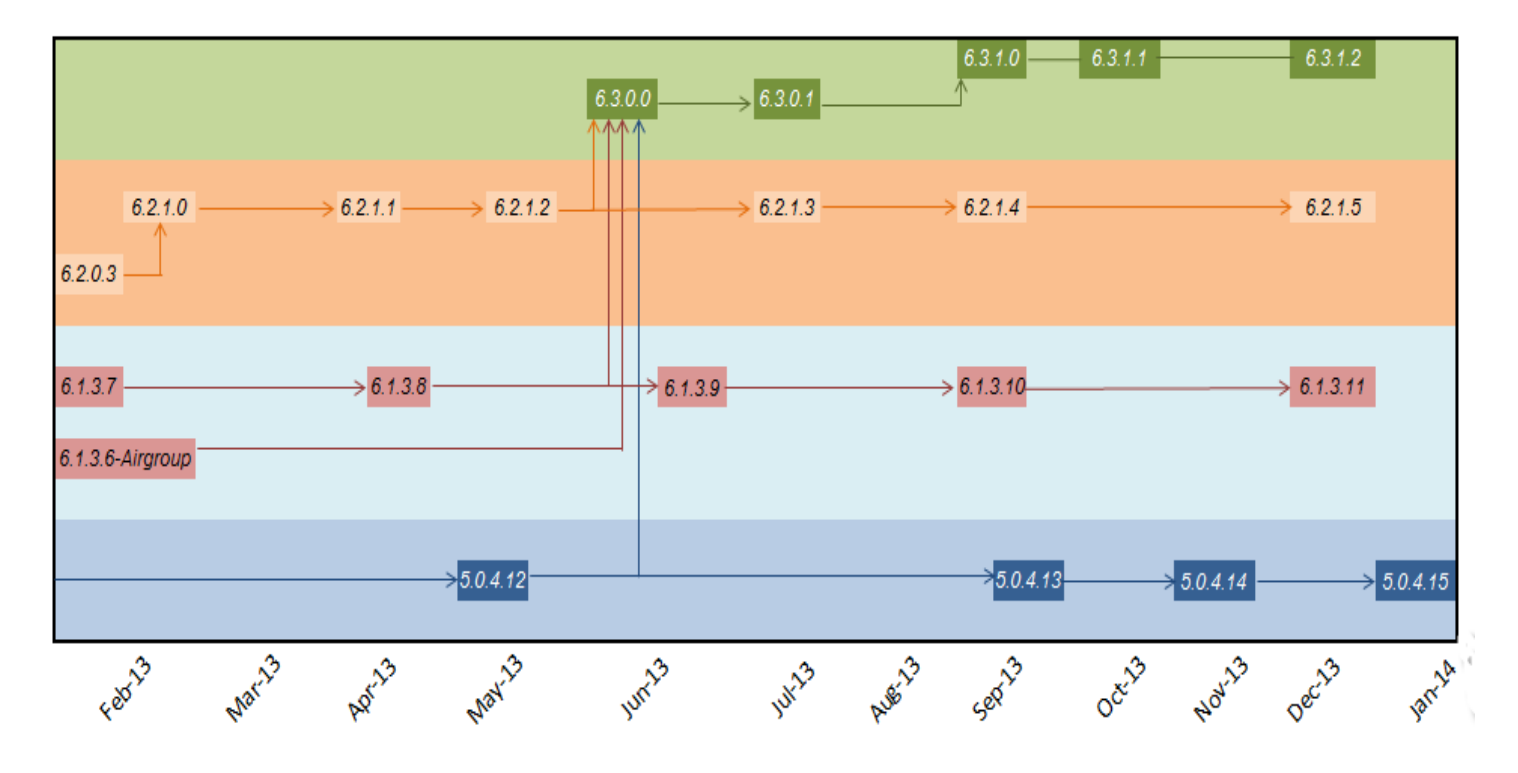

# <span id="page-5-0"></span>**Contacting Support**

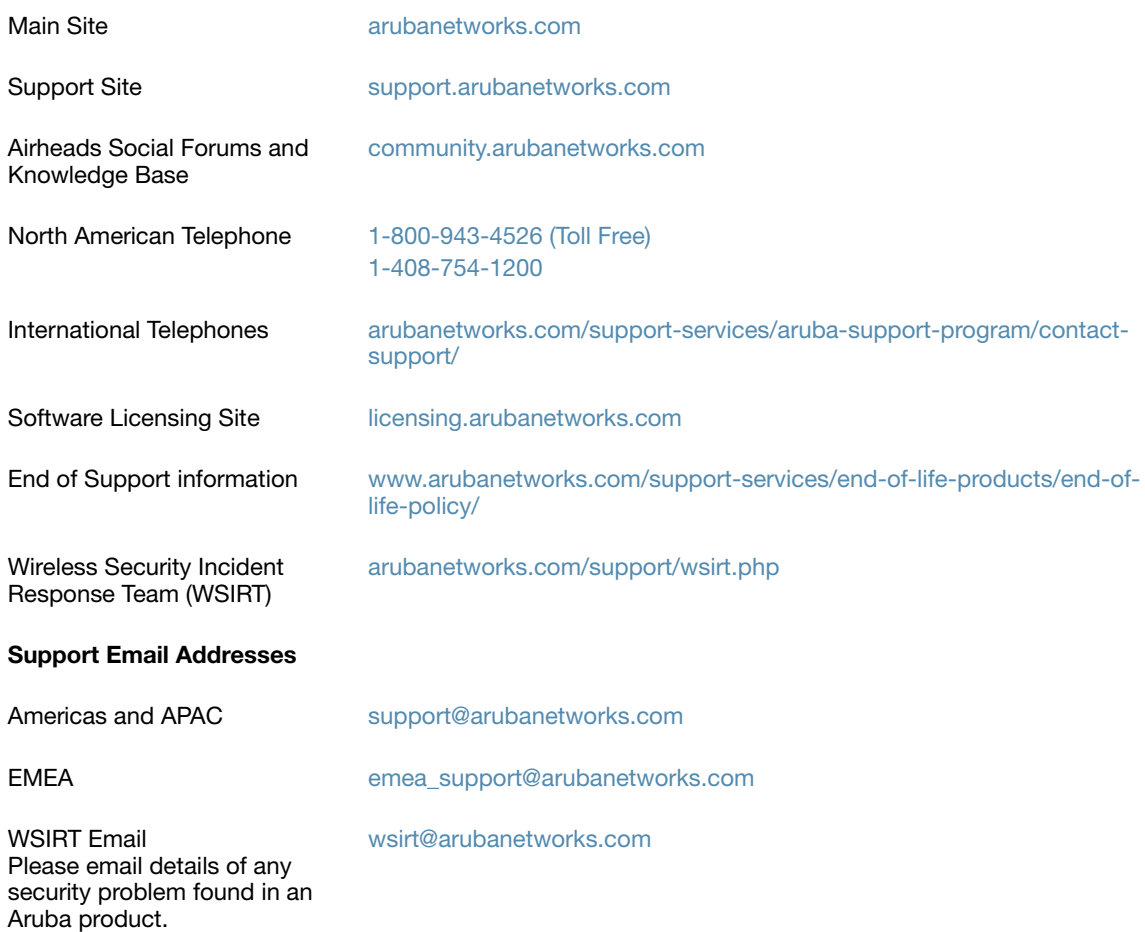

<span id="page-6-2"></span><span id="page-6-1"></span><span id="page-6-0"></span>**Fixed Issues**

The following issues and limitations have been fixed in ArubaOS 5.0.4.15:

**Table 1** Fixed in ArubaOS 5.0.4.15

| <b>Bug ID</b>           | <b>Description</b>                                                                                                    |
|-------------------------|----------------------------------------------------------------------------------------------------|
| 59292<br>66990<br>66996 | Symptom: Compile errors were produced intermittently when an ArubaOS 5.0.4.x management<br>information base (MIB) was imported to HP OpenView 9.10 or above. Updates to the SNMP MIB<br>fixed this issue.                                                                                                    |
|                         | <b>Scenario:</b> This issue occurred when a new MIB browser was used. This issue was observed in a<br>3200 controller running ArubaOS 5.0.4.x.                                                                                                    |
| 76021                   | <b>Symptom:</b> A core file from an AP with a special character in the AP name included the special<br>character in the core file name, causing the TFTP dump server to reject the file. Removing special<br>characters from the core file name before it sends the file to the dump server fixed this issue.<br>Scenario: This issue occurred when an internal process crashed on an AP, and a core file of<br>troubleshooting data was sent to the dump server defined in the AP's system profile. This issue<br>was observed on APs with one or more special characters in the AP name, and was not limited to a<br>specific AP model.                   |
| 76239                   | Symptom: VPN user entries did not properly age out of the user table. These user entries became<br>stale and prevented new users with the same IP address from associating to the network. This<br>issue occurred when one inner-IP address was assigned to two different Layer 2 Tunneling<br>Protocol (L2TP) outer-IP addresses. Changes that prevented a previously assigned IP address from<br>returning to the free IP address pool during Next-pin mode using SecureID authentication fixed this<br>issue.<br>Scenario: The issue was observed on a 2400 controller running ArubaOS 5.0.4.5 during Next-pin<br>mode using SecureID as authentication. |
| 76484                   | <b>Symptom:</b> RADIUS authentication failed in networks that had different Maximum Transmission<br>Unit (MTU) values. Updating the socket options to allow the controller to send RADIUS requests to<br>the RADIUS server when EAP termination is enabled fixed this issue.<br><b>Scenario:</b> The RADIUS authentication failed when the MTU value in the network between the<br>controller and RADIUS server was different. This issue was not specific to any controller model or<br>ArubaOS version.                                                                                                    |
| 82199<br>91183          | <b>Symptom:</b> IPv6 Access Control List (ACL) on the master controller did not synchronize with the<br>local controller. Corrections to the format of the configuration commands associated with IPv6<br>ACLs under the user-role fixed this issue.<br><b>Scenario:</b> This issue was observed when IPv6 ACLs were configured under the user-role of the<br>master controller. This issue was observed on controllers running ArubaOS 5.0.4.x.                                                                                                    |

The following issues and limitations have been fixed in ArubaOS 5.0.4.14:

#### **Table 2** Fixed in ArubaOS 5.0.4.14

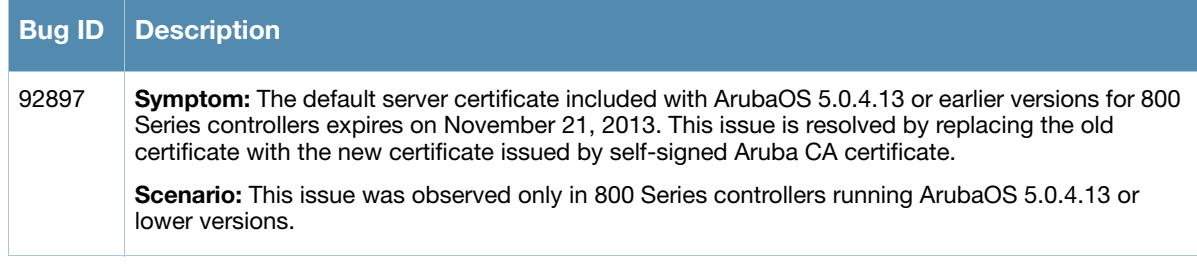

The following issues and limitations have been fixed in ArubaOS 5.0.4.13:

#### **Table 3** Fixed in ArubaOS 5.0.4.13

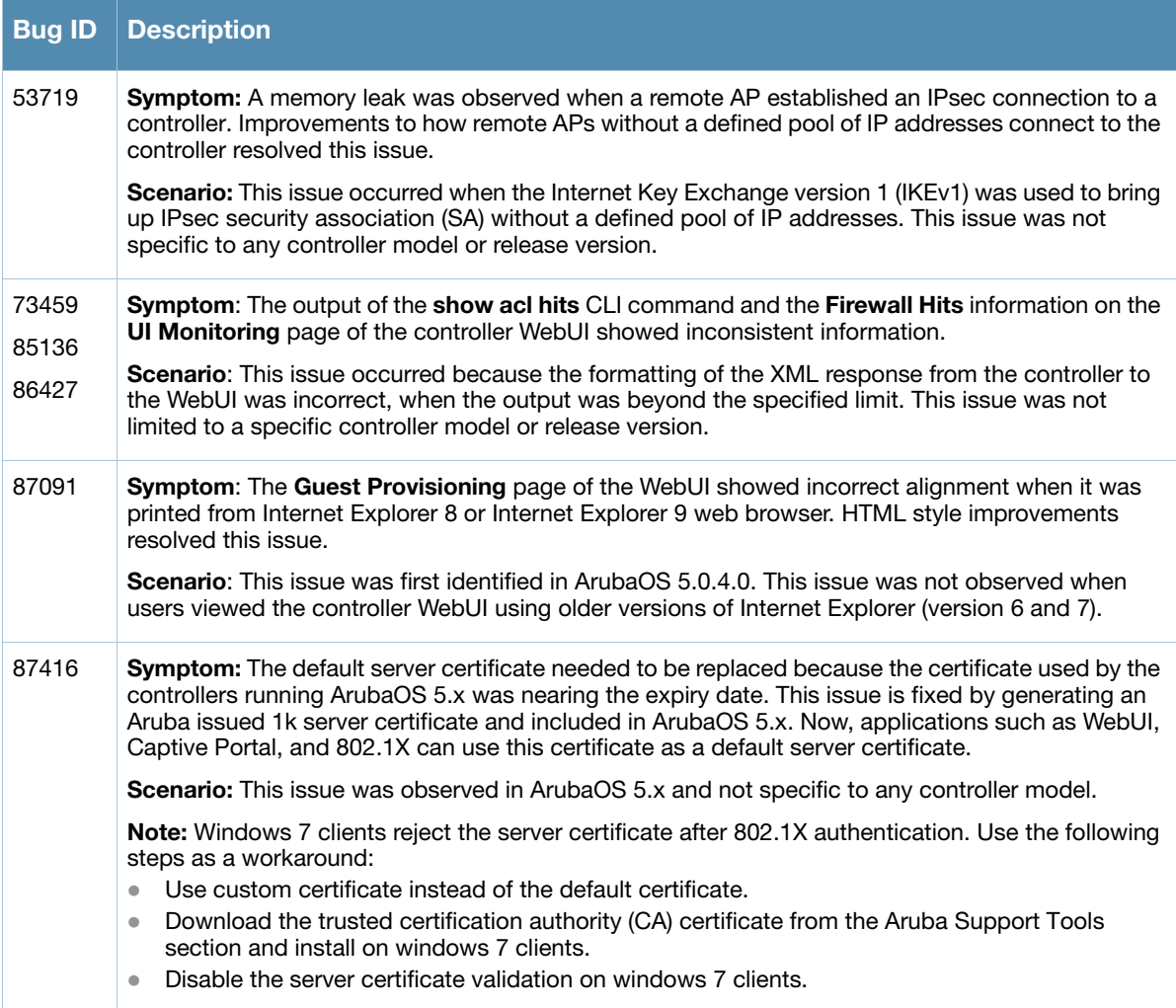

The following issues and limitations have been fixed in ArubaOS 5.0.4.12:

## **Table 4** Fixed in ArubaOS 5.0.4.12

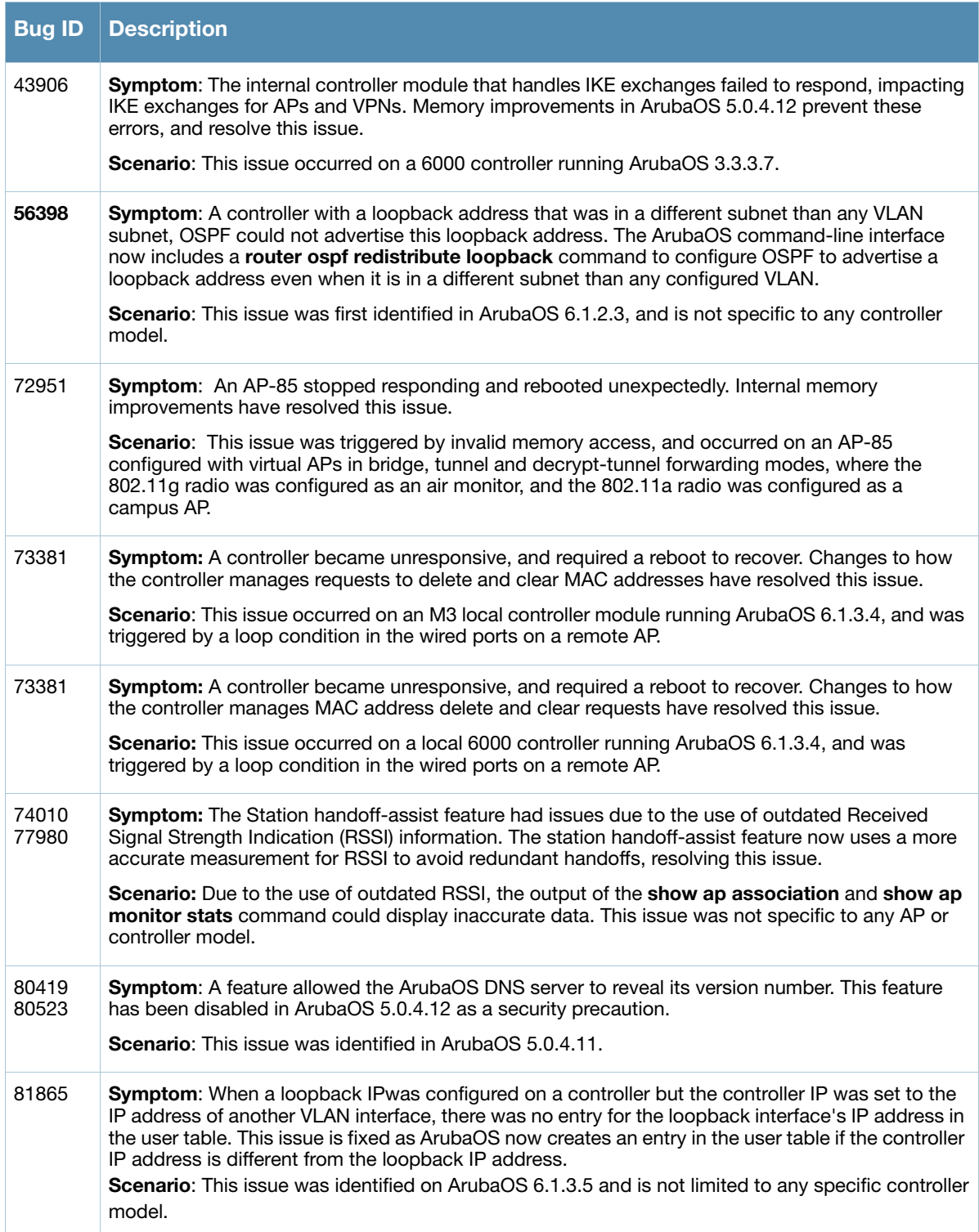

## **Table 5** Fixed in ArubaOS 5.0.4.11

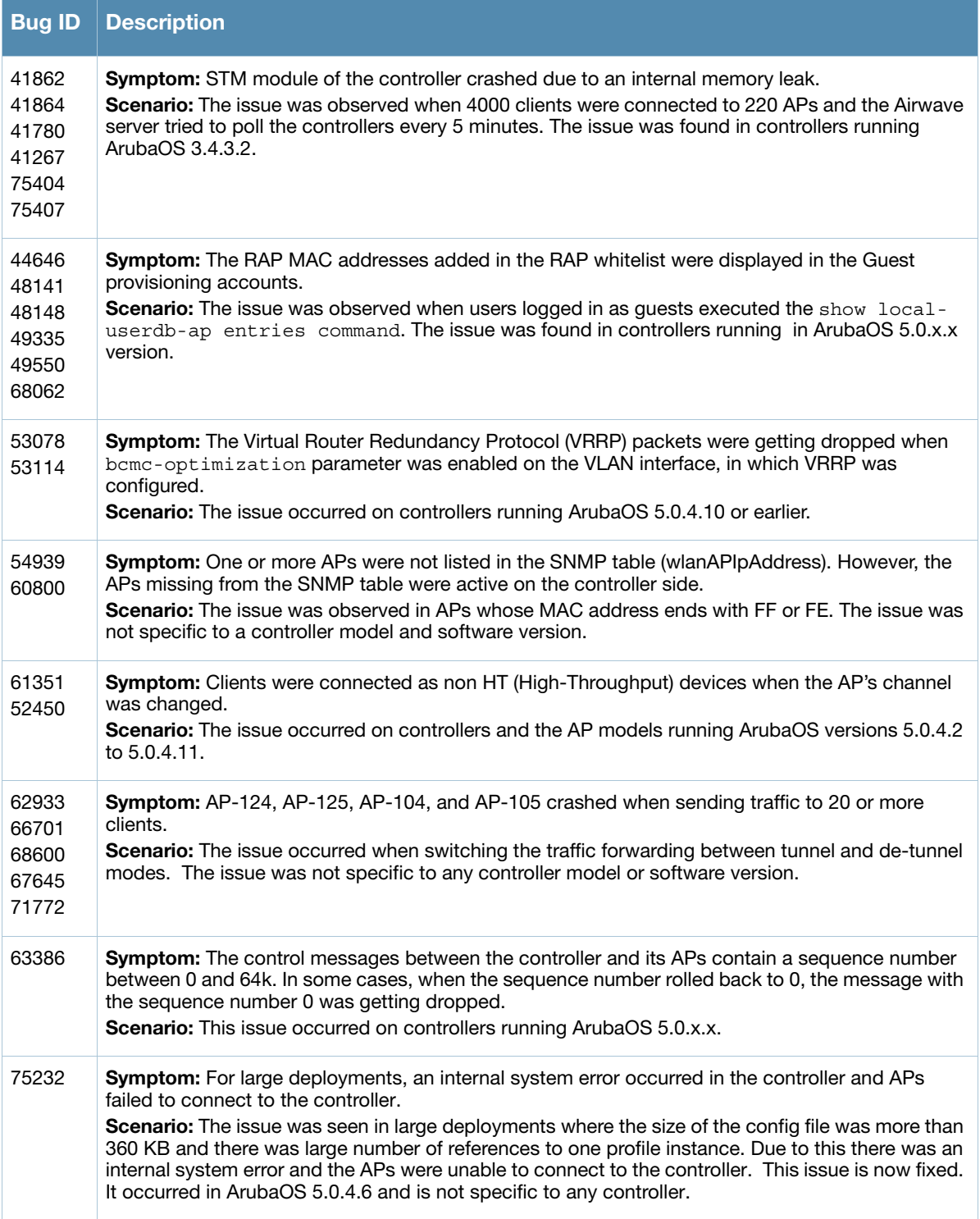

#### **Table 6** Fixed in ArubaOS 5.0.4.10

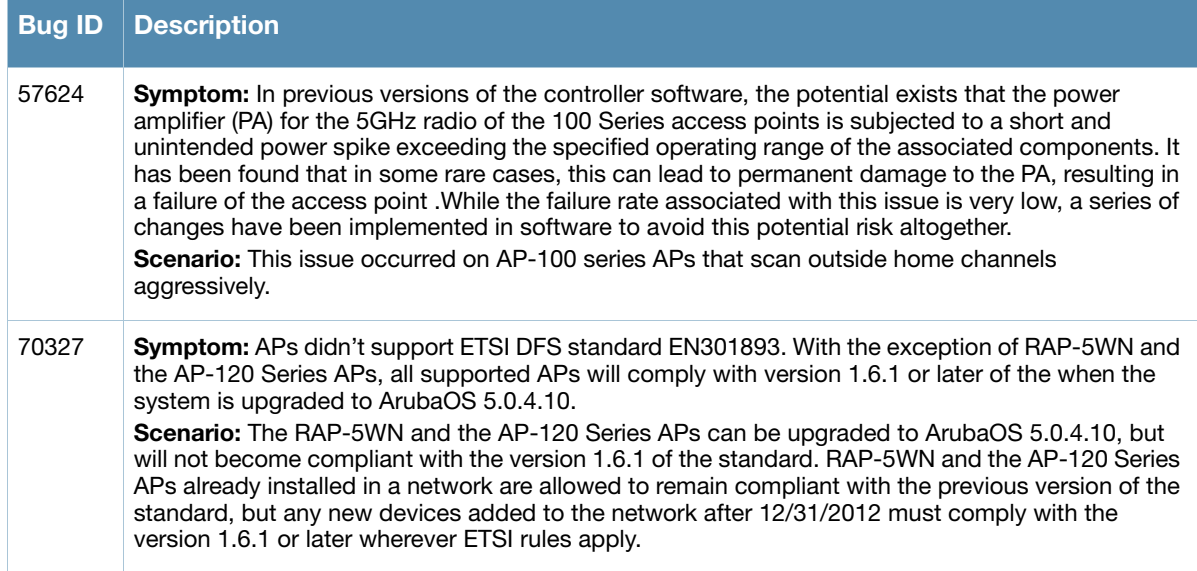

# **Table 7** Fixed in ArubaOS 5.0.4.9

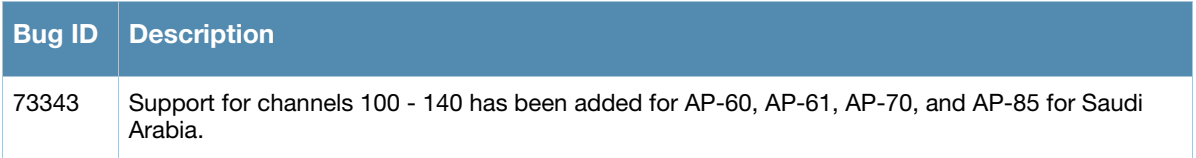

## **Table 8** Fixed in ArubaOS 5.0.4.8

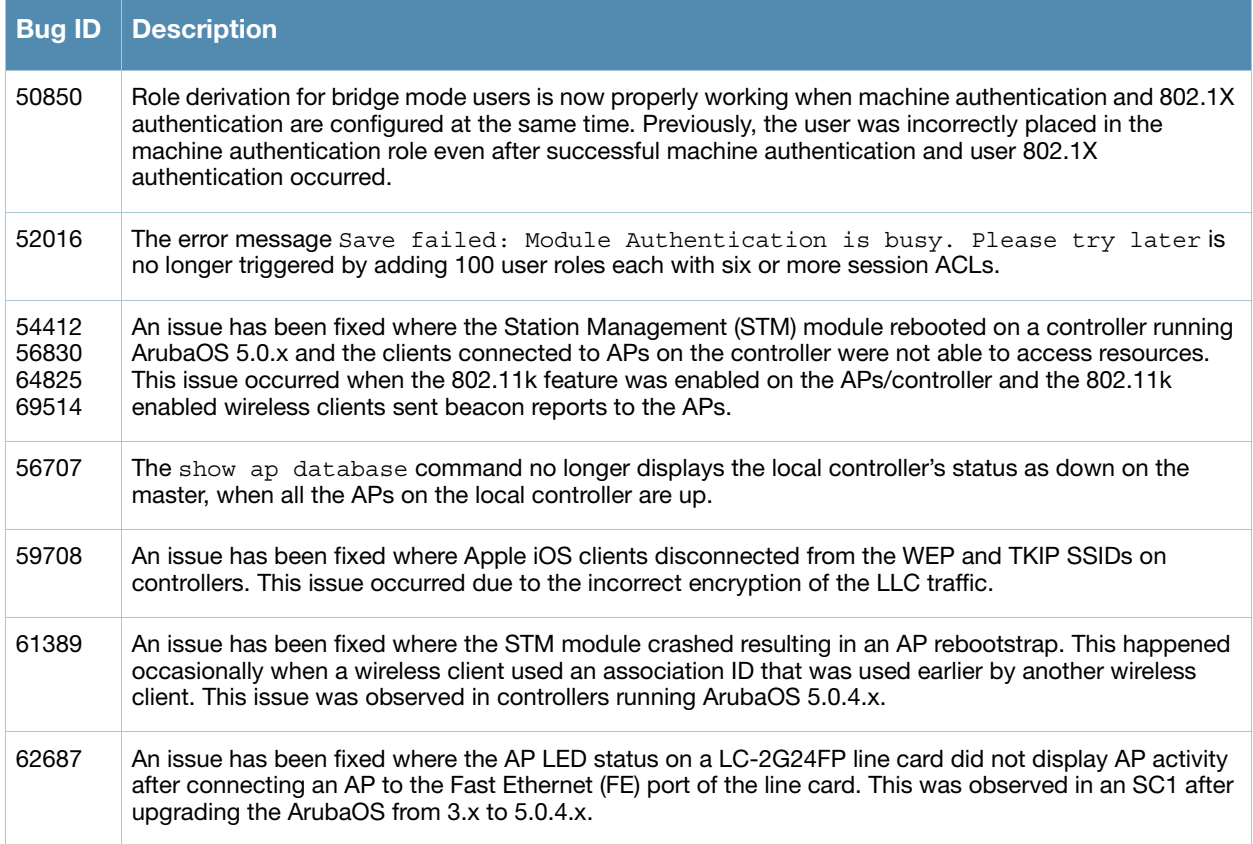

#### **Table 8** Fixed in ArubaOS 5.0.4.8 (Continued)

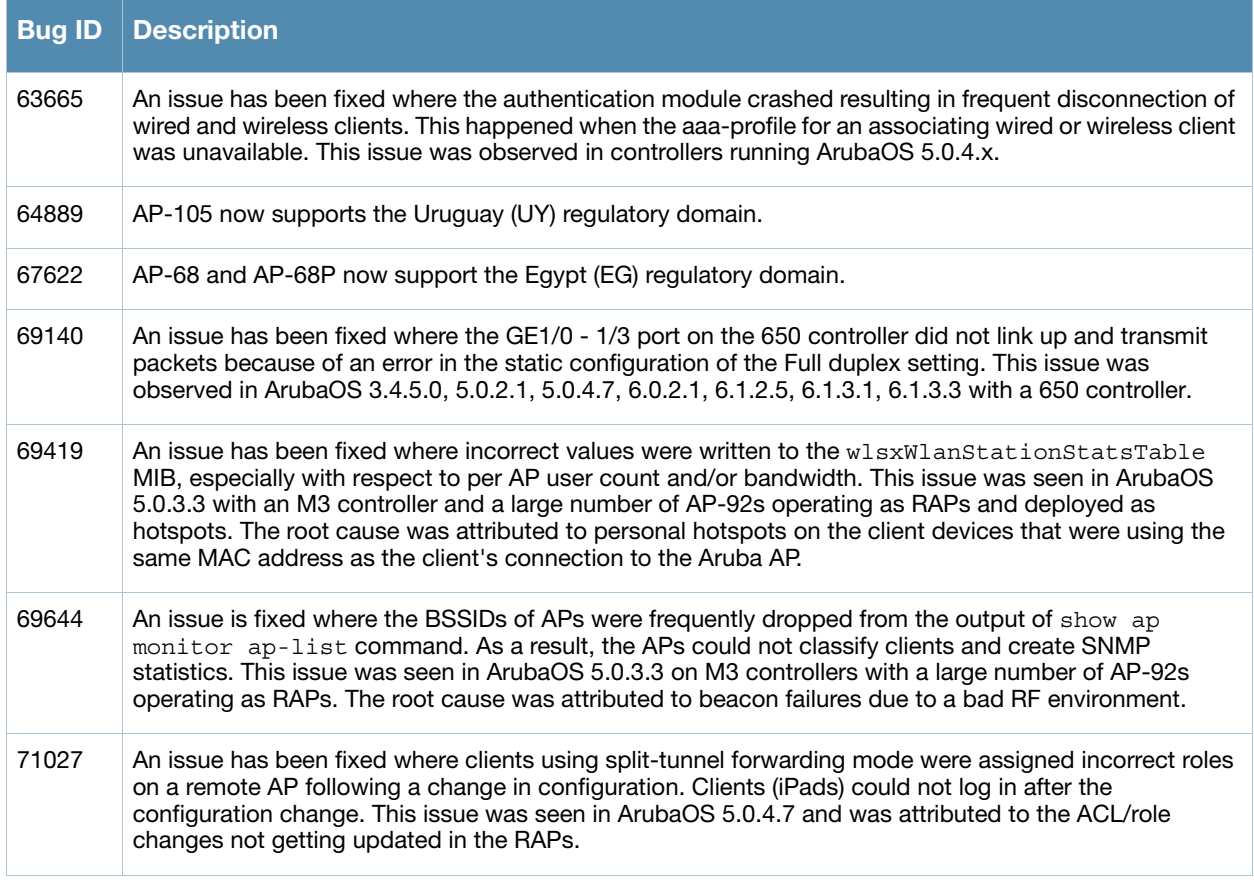

#### **Table 9** Fixed in ArubaOS 5.0.4.7

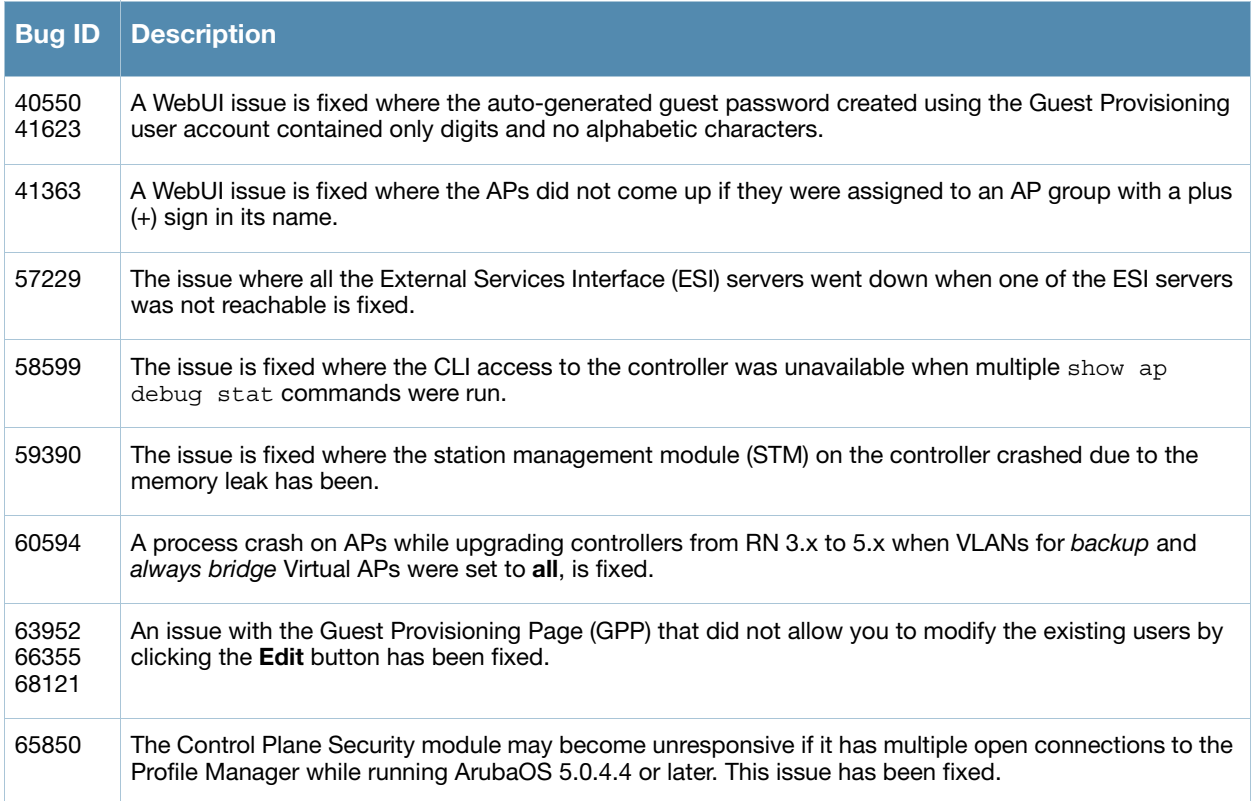

#### **Table 9** Fixed in ArubaOS 5.0.4.7 (Continued)

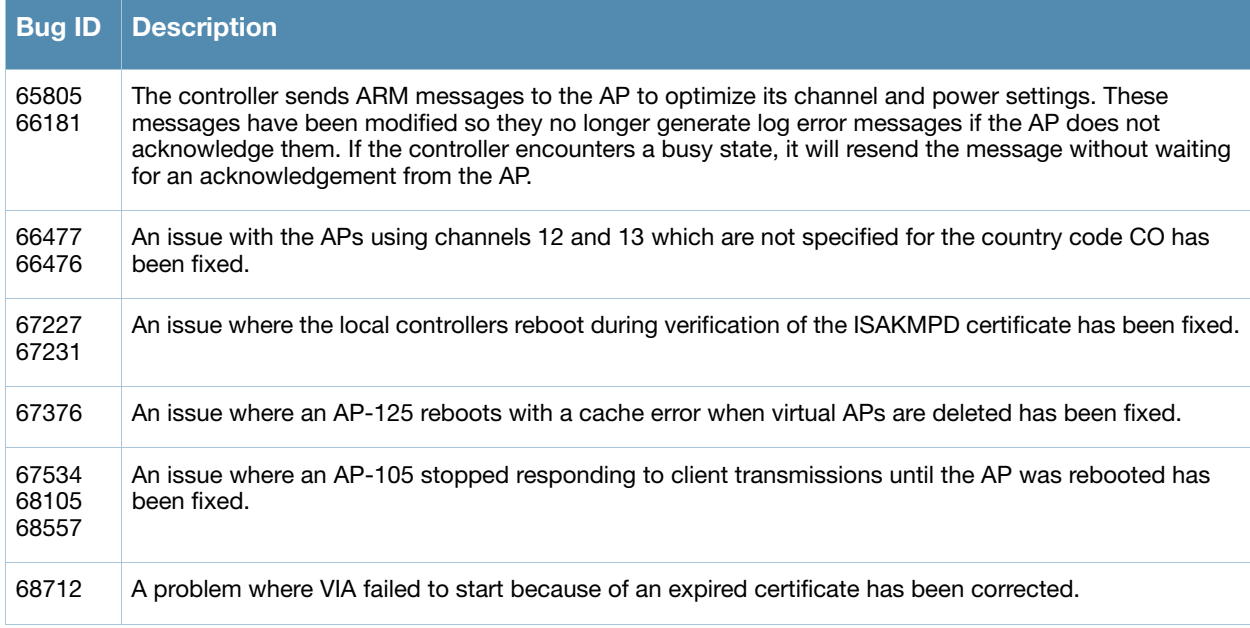

#### **Table 10** Fixed in ArubaOS 5.0.4.6

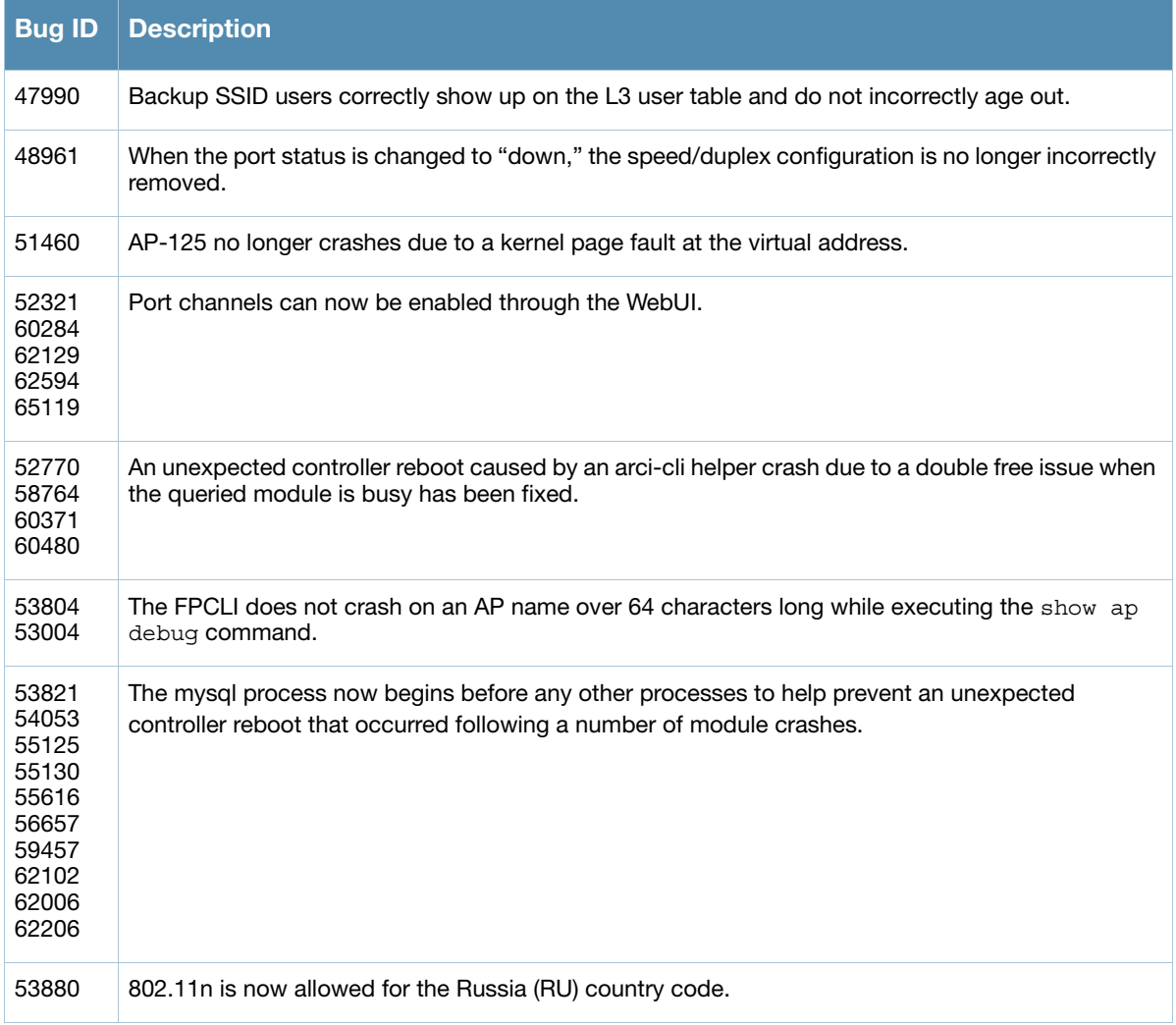

## **Table 10** Fixed in ArubaOS 5.0.4.6 (Continued)

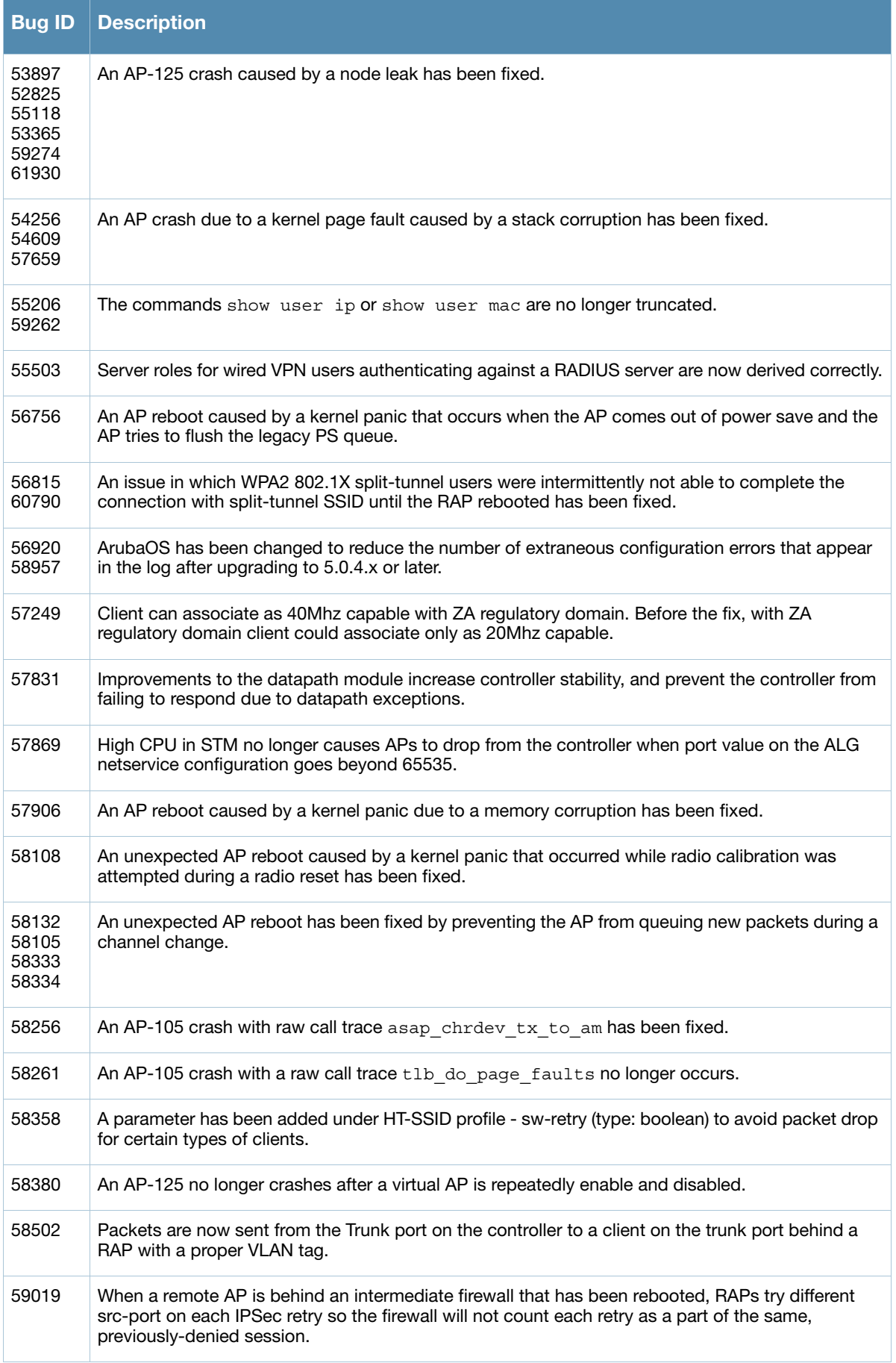

#### **Table 10** Fixed in ArubaOS 5.0.4.6 (Continued)

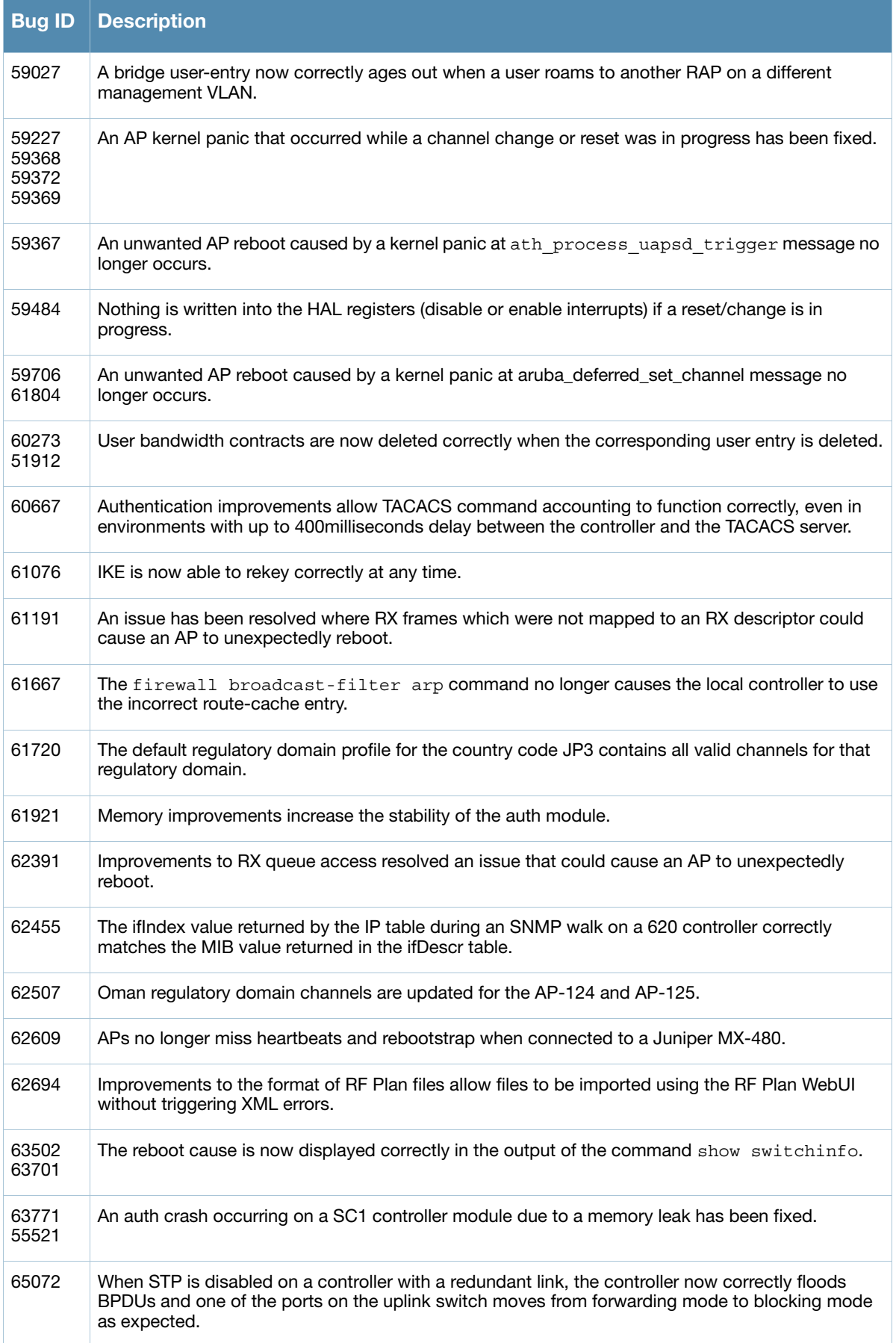

#### **Table 11** Fixed in ArubaOS 5.0.4.5

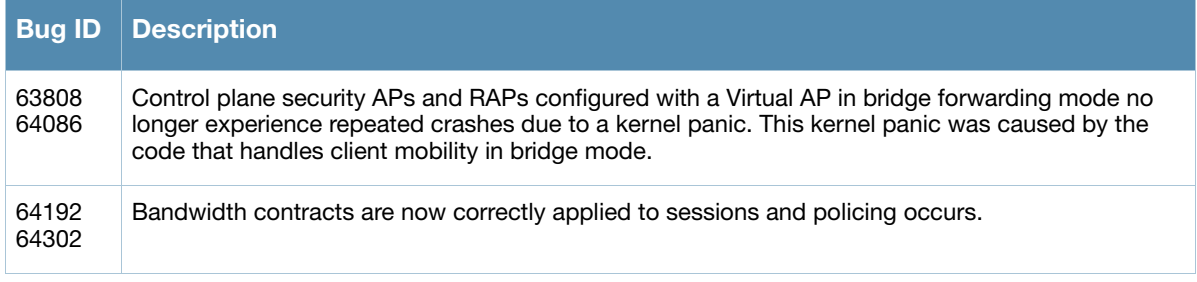

## **Table 12** Fixed in ArubaOS 5.0.4.4

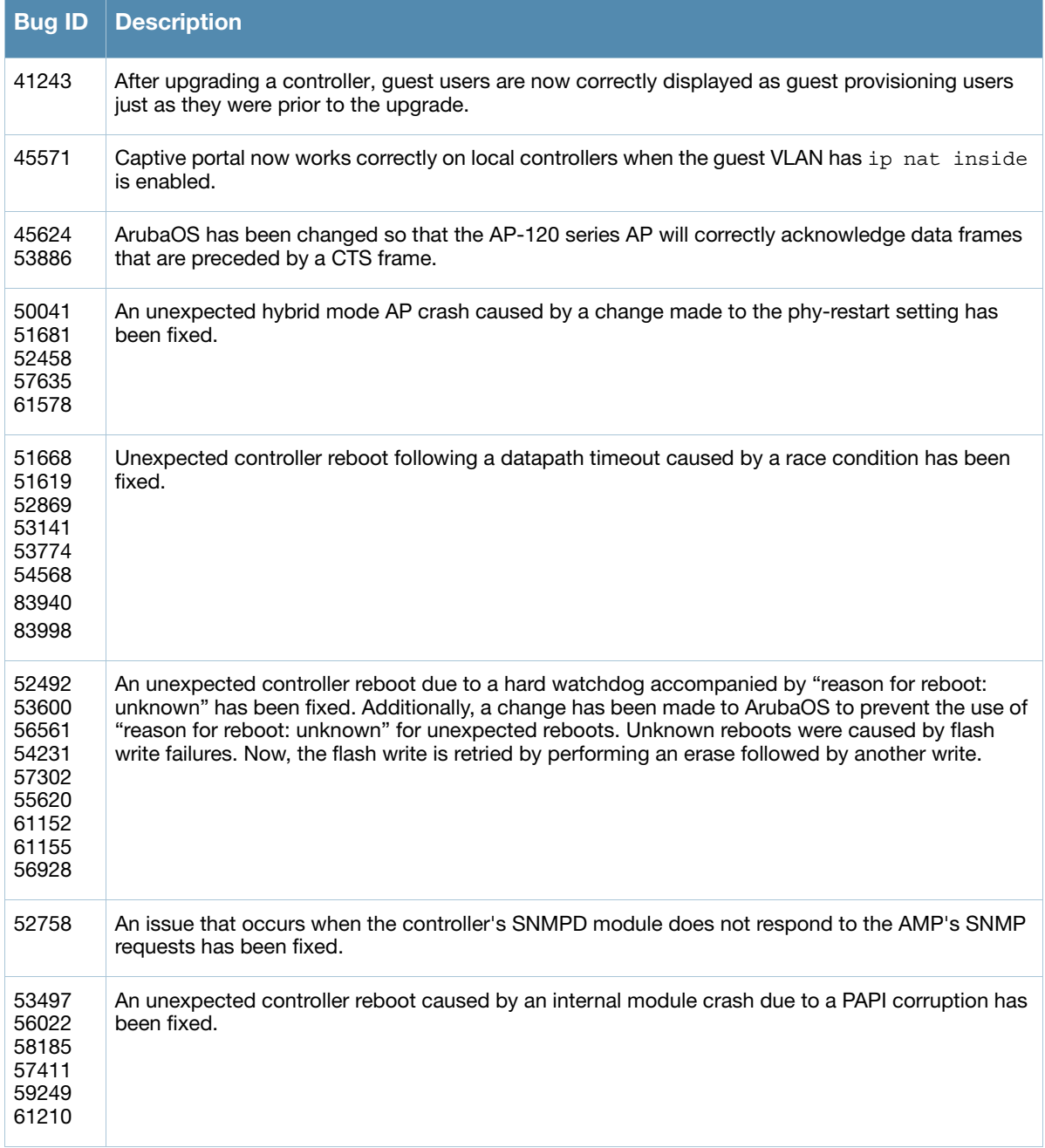

#### **Table 12** Fixed in ArubaOS 5.0.4.4

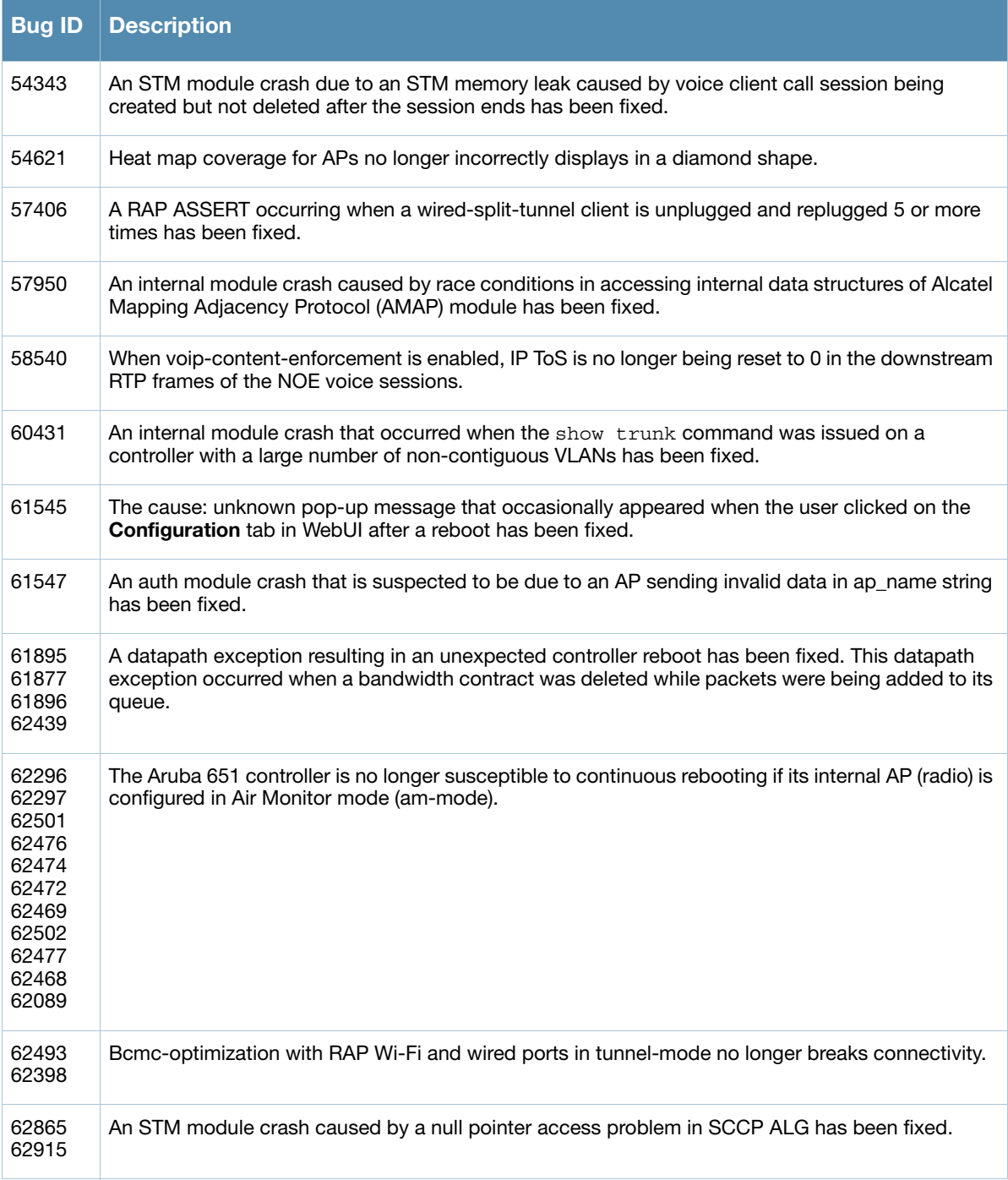

## **Table 13** Fixed in ArubaOS 5.0.4.3

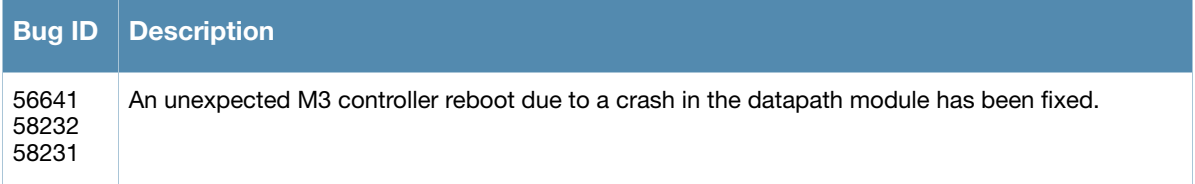

#### **Table 13** Fixed in ArubaOS 5.0.4.3

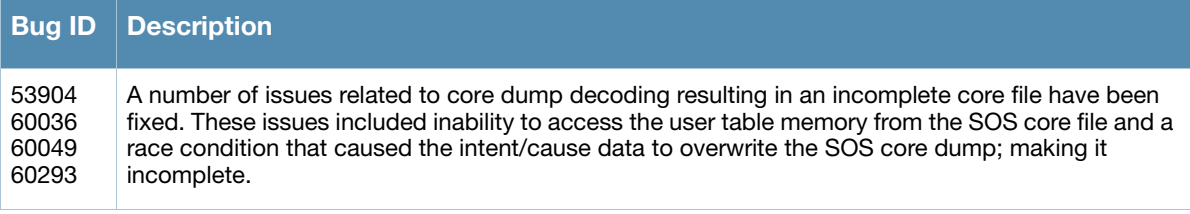

#### **Table 14** Fixed in ArubaOS 5.0.4.2

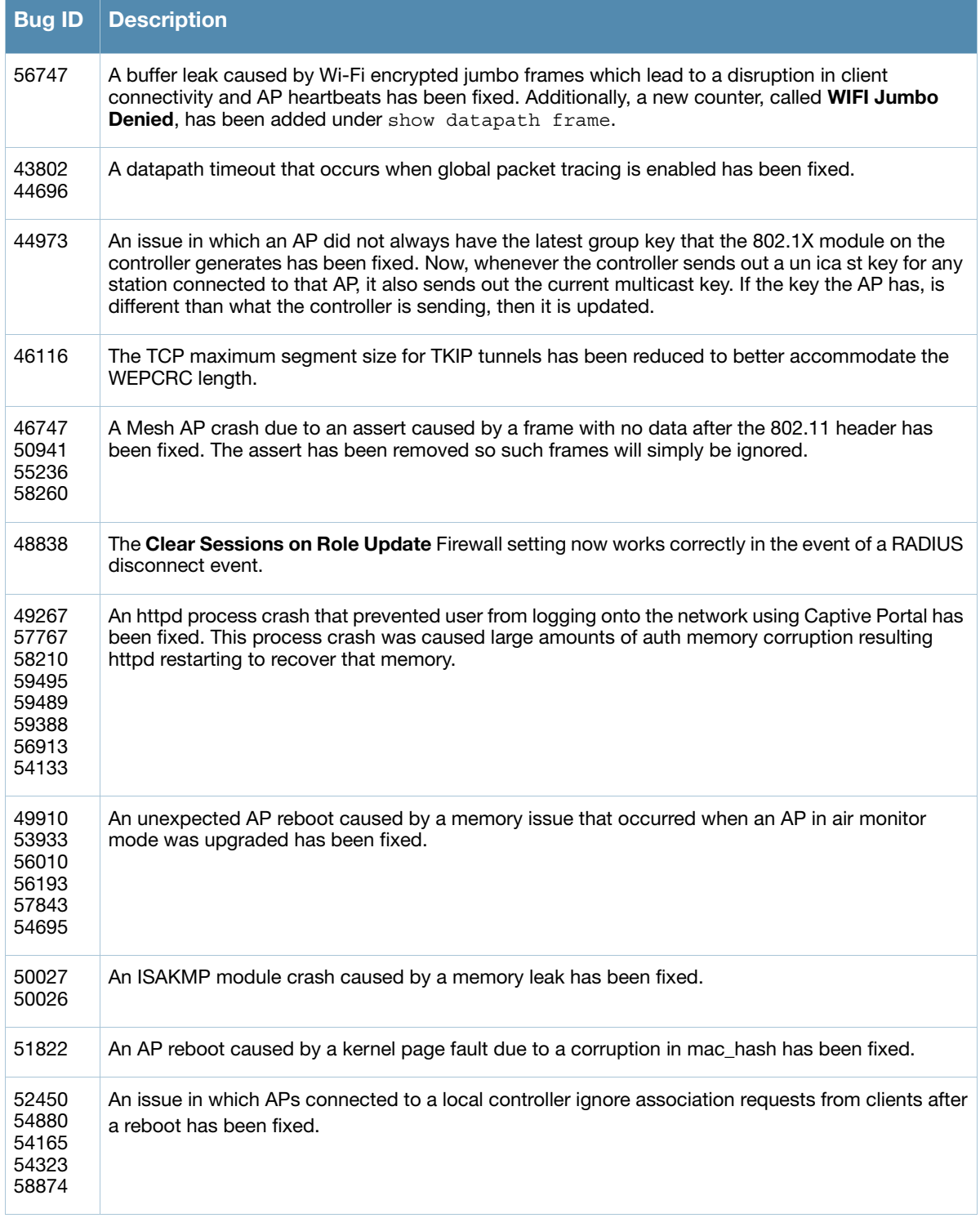

#### **Table 14** Fixed in ArubaOS 5.0.4.2

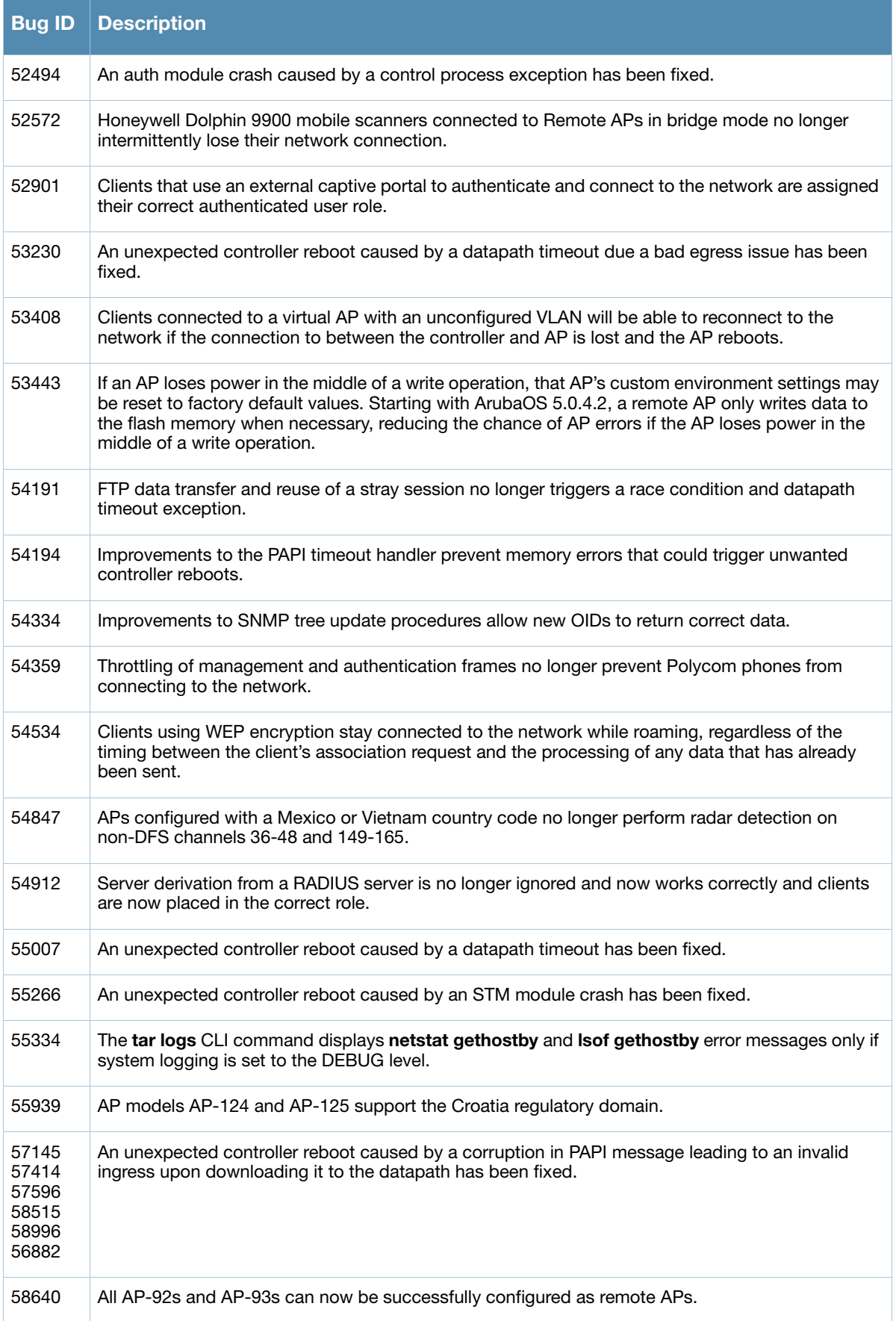

#### **Table 14** Fixed in ArubaOS 5.0.4.2

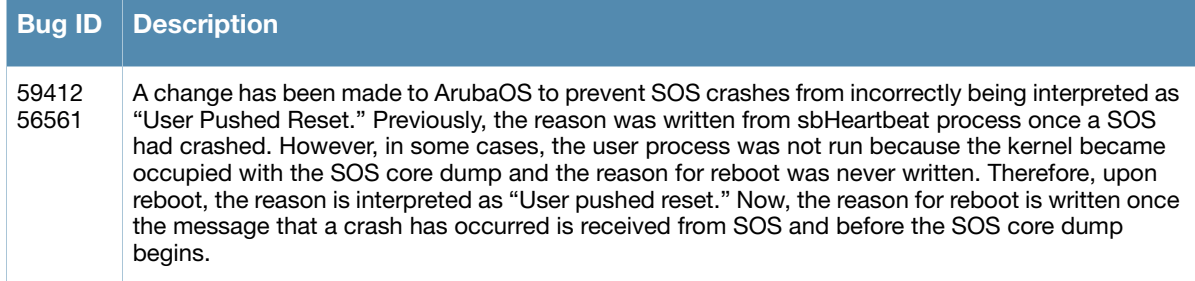

#### **Table 15** Fixed in ArubaOS 5.0.4.1

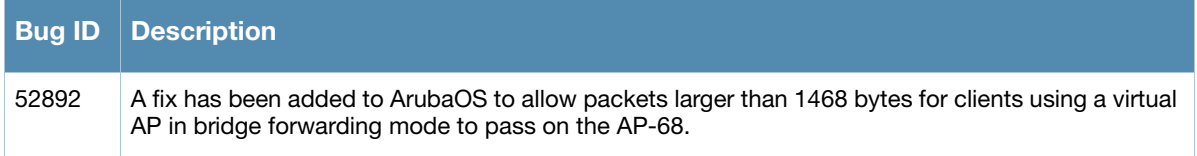

#### <span id="page-19-0"></span>**Table 16** Fixed in ArubaOS 5.0.4.0

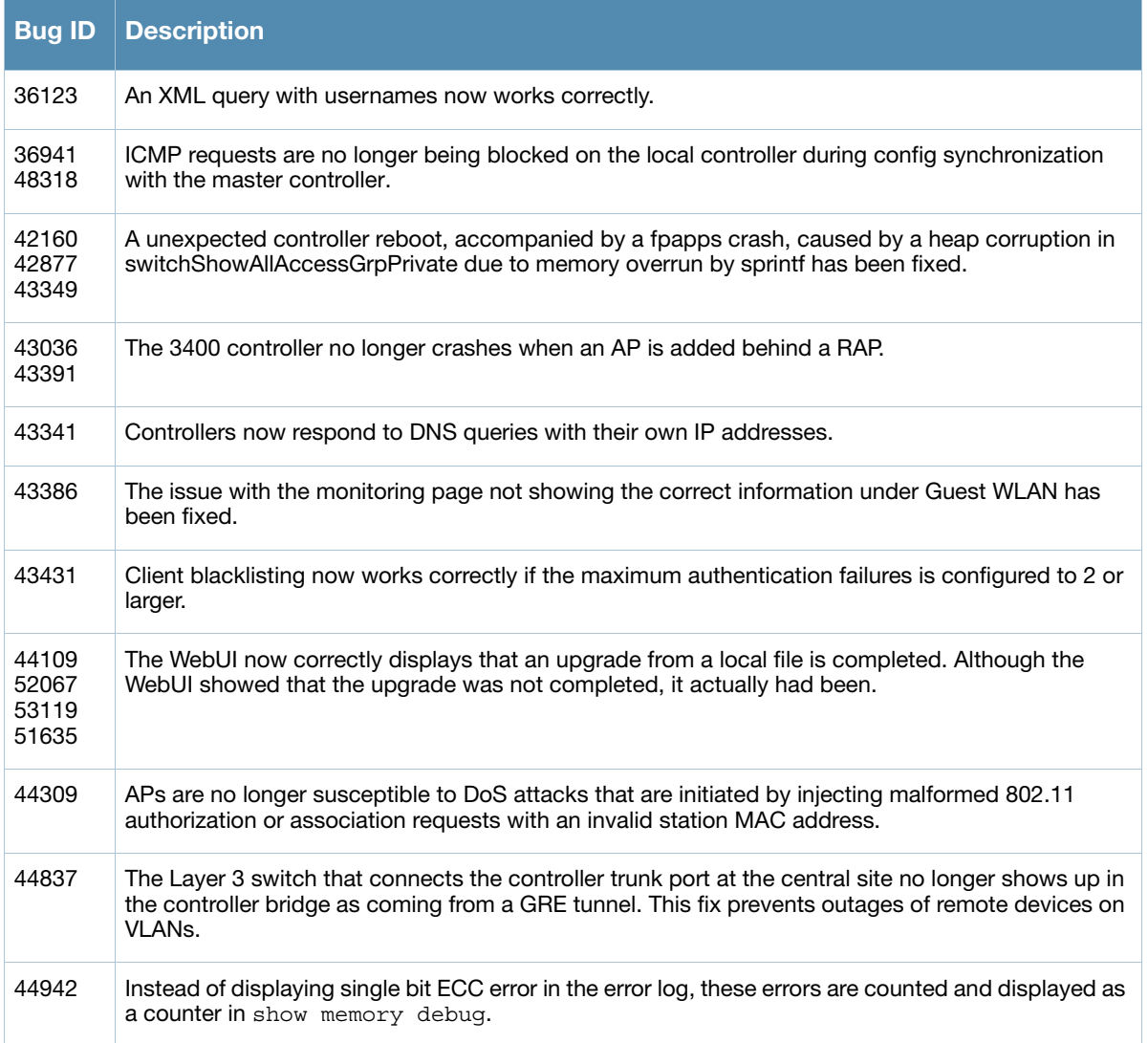

#### **Table 16** Fixed in ArubaOS 5.0.4.0 (Continued)

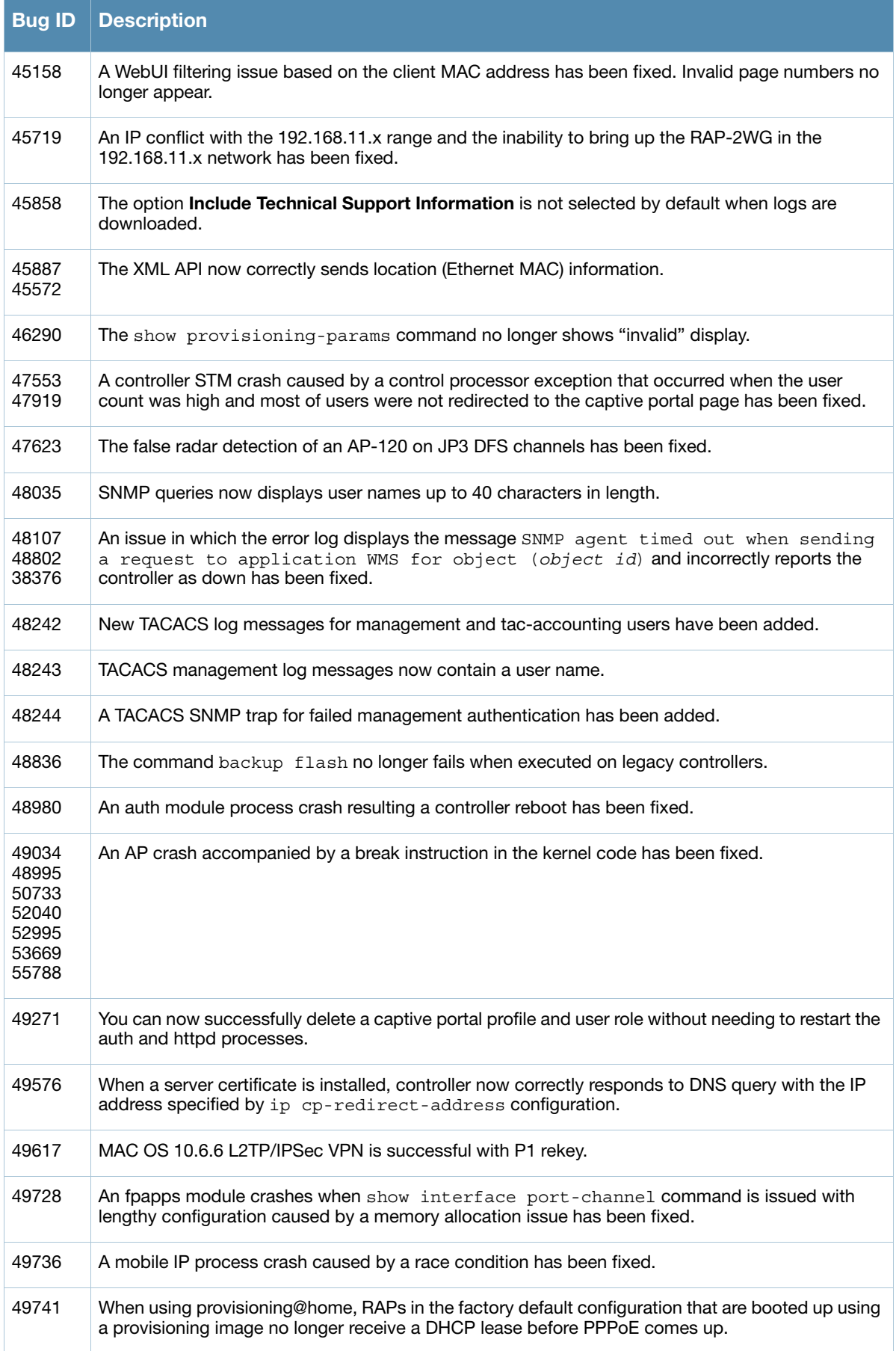

#### **Table 16** Fixed in ArubaOS 5.0.4.0 (Continued)

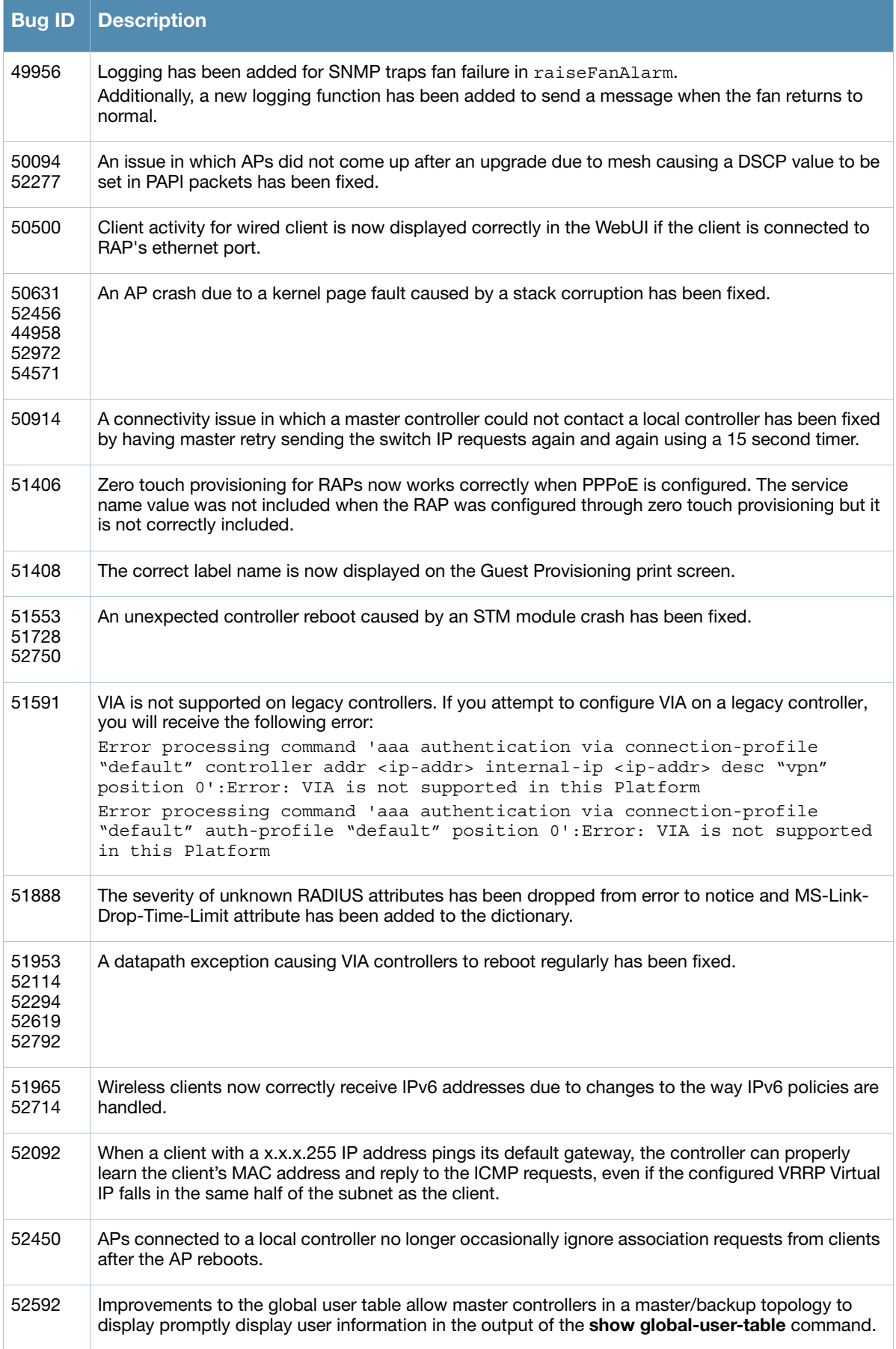

#### **Table 16** Fixed in ArubaOS 5.0.4.0 (Continued)

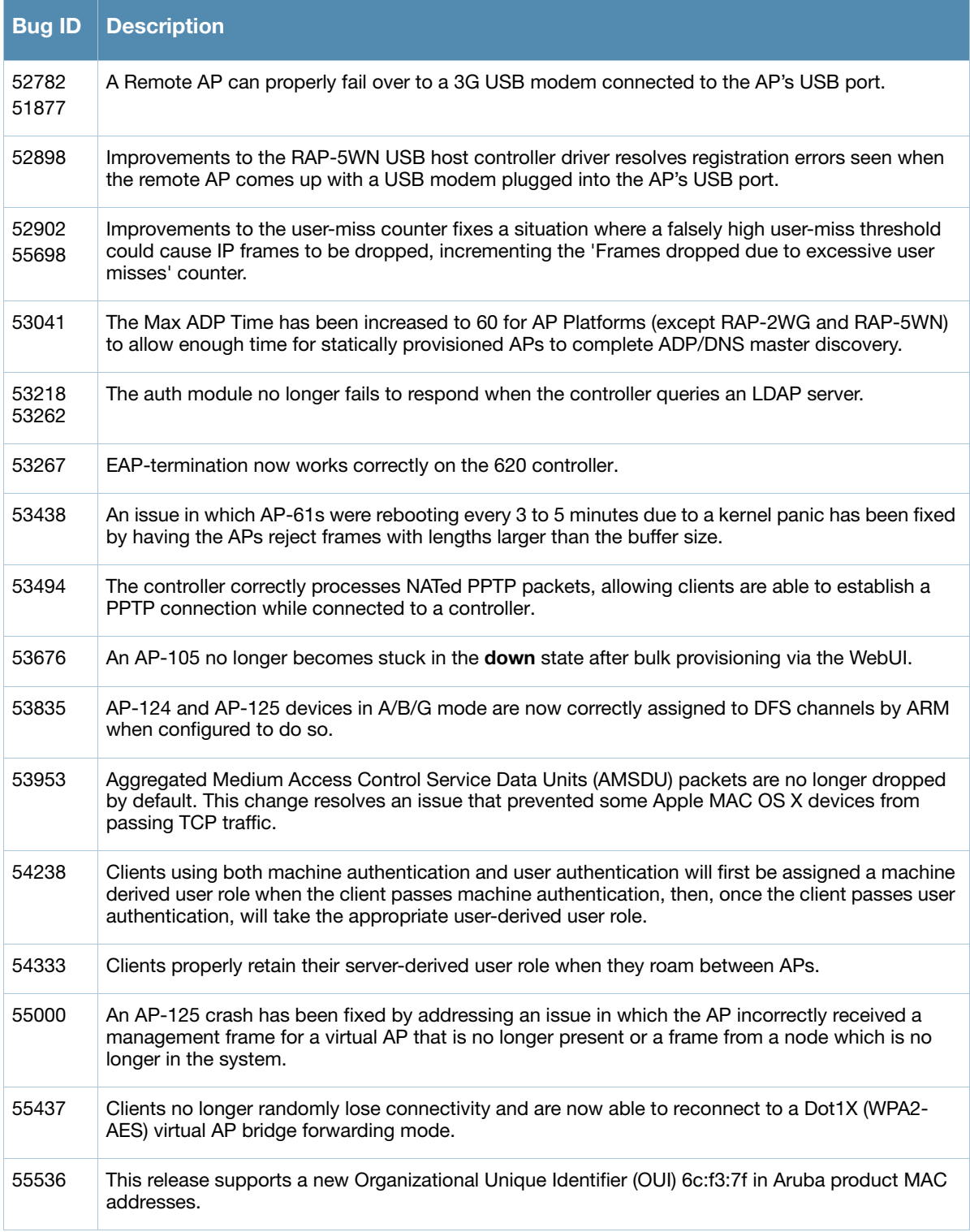

# <span id="page-24-0"></span>**Chapter 3**

# <span id="page-24-4"></span><span id="page-24-1"></span>**Known Issues**

The following sections of this chapter describe known issues and limitations for ArubaOS 5.0.4.x:

- ["Known Issues Identified in the Current Release" on page 25](#page-24-2)
- ["Known Issues Identified in Previous Releases" on page 25](#page-24-3)
- ["Issues Under Investigation" on page 29](#page-28-0)
- ["Aruba 651 Internal AP" on page 30](#page-29-0)

# <span id="page-24-2"></span>**Known Issues Identified in the Current Release**

The table below describes the known issues and limitations identified in ArubaOS 5.0.4.15:

#### **Table 17** Known Issues and Limitations

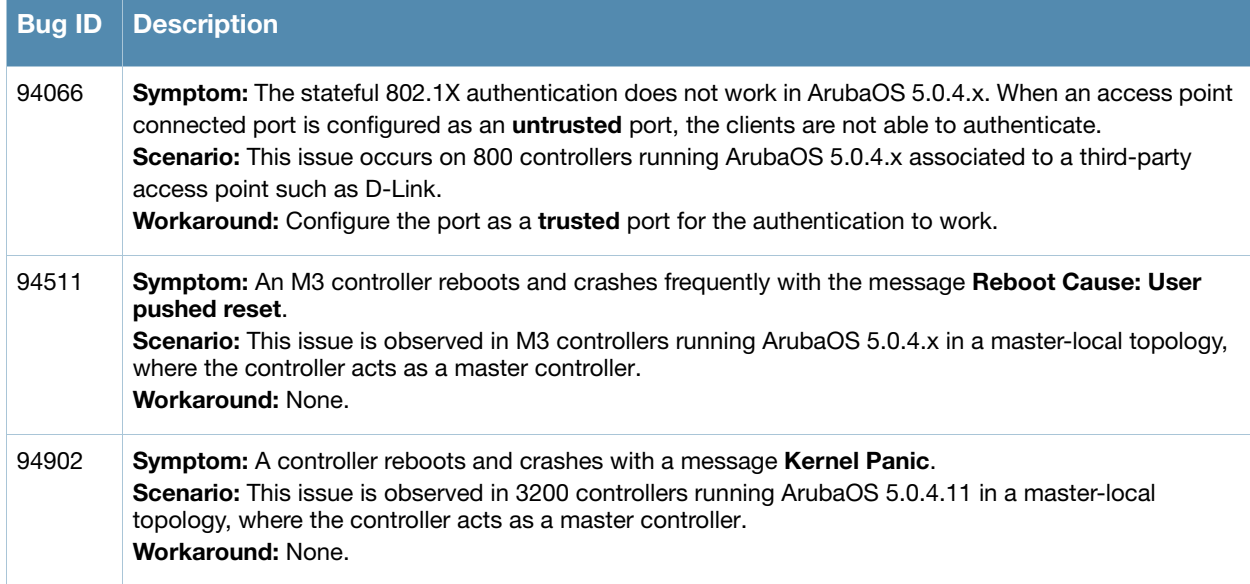

# <span id="page-24-3"></span>**Known Issues Identified in Previous Releases**

The table below describes the known issues and limitations identified in previous versions of ArubaOS 5.0.4.x:

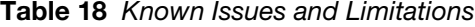

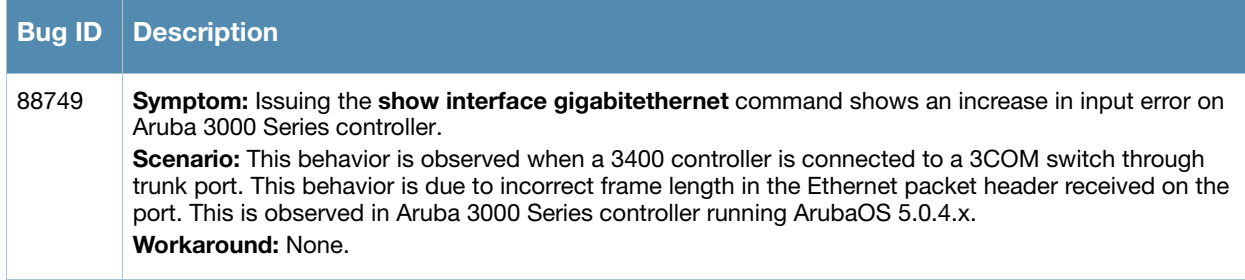

#### **Table 18** Known Issues and Limitations (Continued)

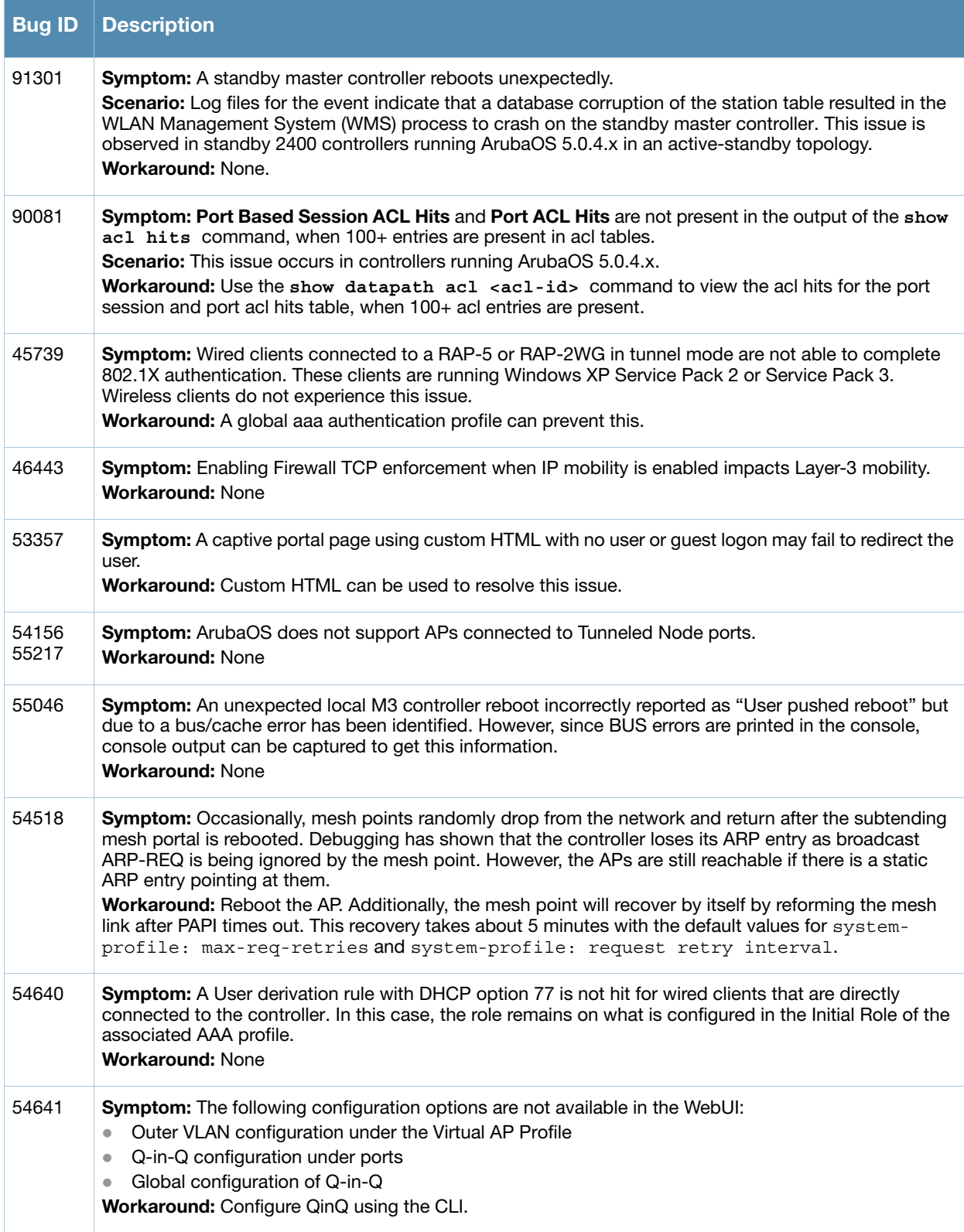

#### **Table 18** Known Issues and Limitations (Continued)

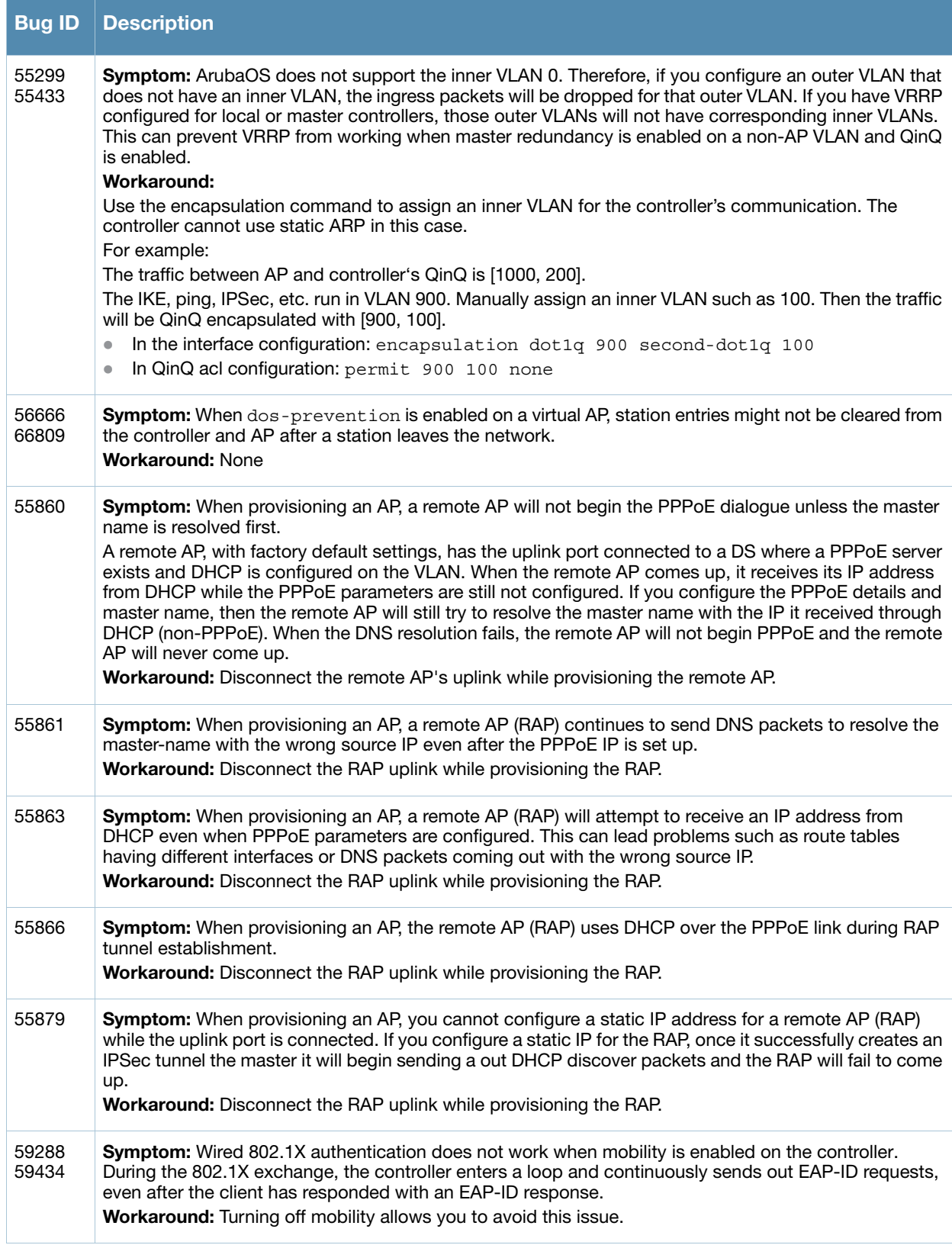

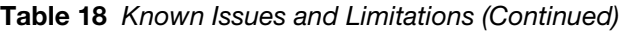

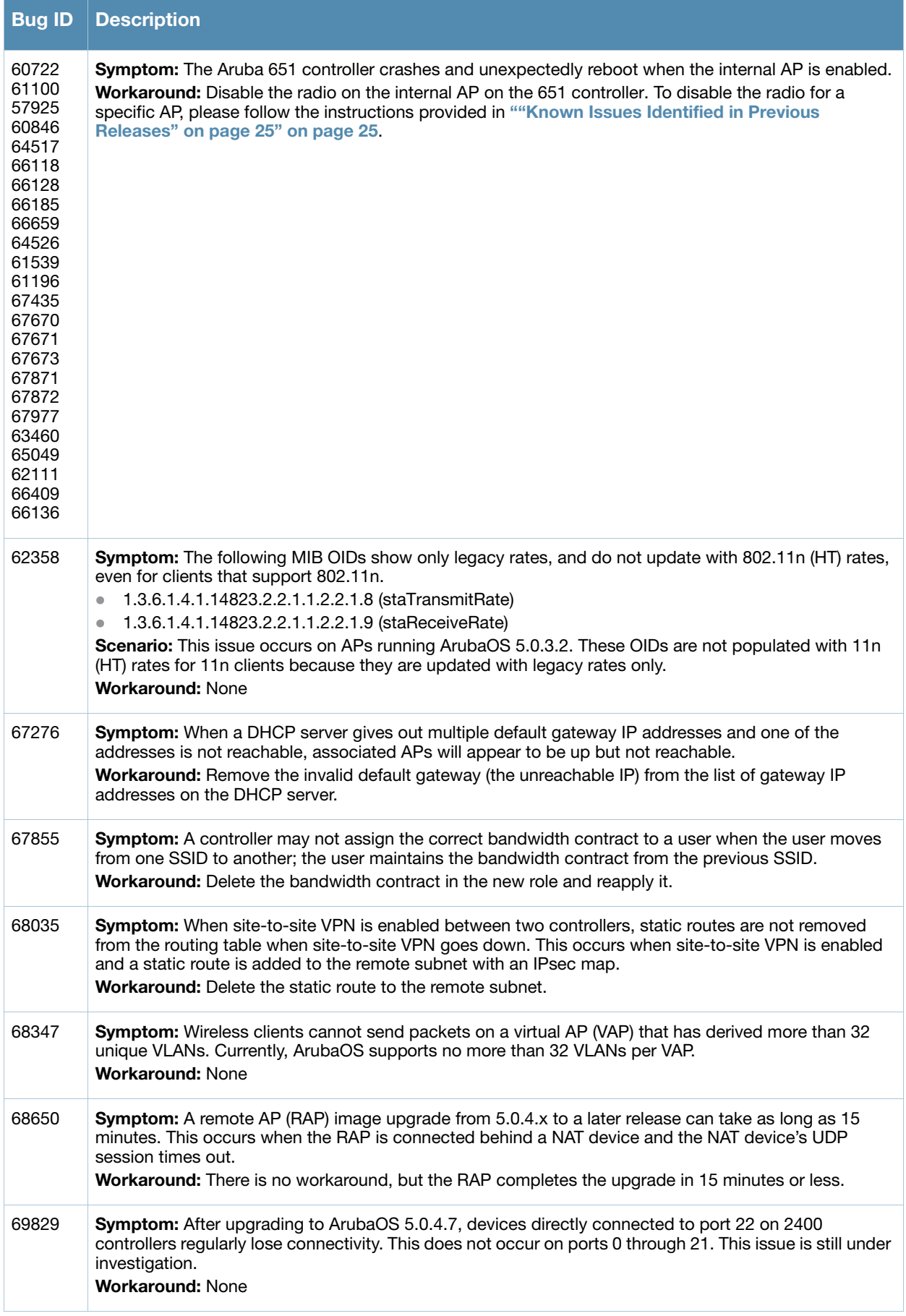

#### **Table 18** Known Issues and Limitations (Continued)

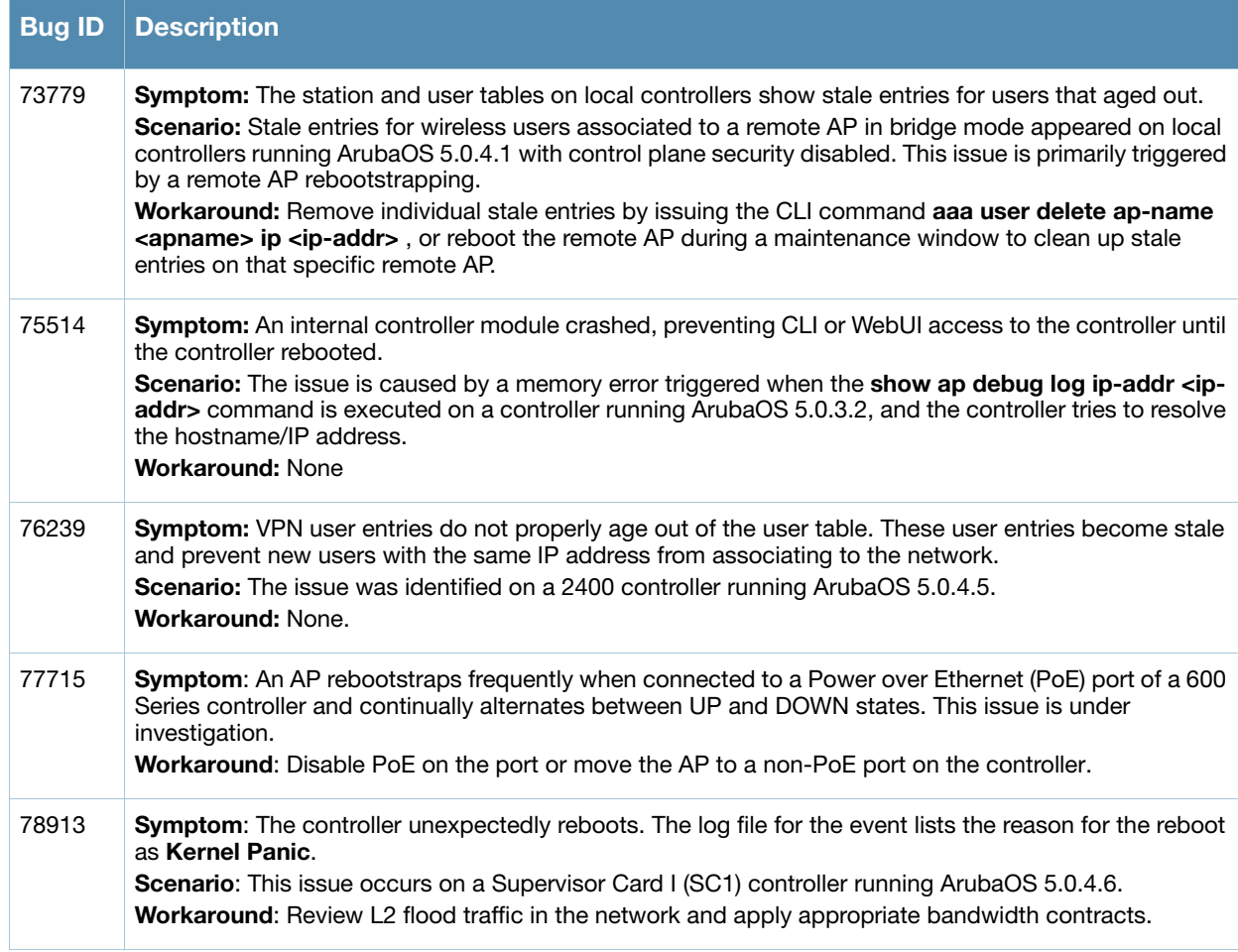

# <span id="page-28-0"></span>**Issues Under Investigation**

The table below describes the issues under investigation identified in ArubaOS 5.0.4.14:

**Table 19** Issues Under Investigation

| <b>Bug ID</b> | <b>Description</b>                                                                                                    |
|---------------|----------------------------------------------------------------------------------------------------|
| 91583         | <b>Symptom:</b> A controller reboots unexpectedly.<br><b>Scenario:</b> The log files for the event listed the reason for the reboot as <b>Control Processor Kernel</b><br><b>Panic.</b> This issue is observed in 6000 Series controller running ArubaOS 5.0.4.x.<br>Workaround: None. |
| 92568         | <b>Symptom:</b> A controller reboots unexpectedly.<br><b>Scenario:</b> The log files for the event listed the reason for the reboot as <b>Datapath exception</b> . This issue<br>is observed in 6000 Series controller running ArubaOS 5.0.4.9.<br>Workaround: None.                   |
| 92616         | <b>Symptom:</b> Access Points reboot unexpectedly.<br>Scenario: The log files for the event listed the reason for the reboot as Out of Memory. This issue is<br>observed in 6000 Series controller running ArubaOS 5.0.4.x.<br>Workaround: None.                                       |

# <span id="page-29-0"></span>**Aruba 651 Internal AP**

The Aruba 651 controller reboots unexpectedly when the internal AP is enabled (bug 60722 and duplicates). To disable the internal AP, complete one of the following procedures:

# <span id="page-29-1"></span>**In the CLI**

1. Create a dot11g radio profile and disable the radio

```
(host) #configure terminal 
(651_controller) (config) # rf dot11g-radio-profile disable-radio
(651_controller) (802.11g radio profile "disable-radio") #no radio-enable 
(651_controller) (802.11g radio profile "disable-radio") #exit
```
2. Apply the radio profile to a specific AP, then save the configuration.

```
(651_controller) (config) #ap-name <ap-name>
(651_controller) (AP name "<ap-name>") #dot11g-radio-profile disable-radio 
(651_controller) (AP name "<ap-name>") #end
(651_controller) #write memory
```
## <span id="page-29-2"></span>**In the WebUI**

- 1. Navigate to **Configuration > Wireless > AP Configuration**. Select the **AP Specific** tab.
- 2. Click **Edit** by the AP for which you want to create a new RF management profile.
- 3. In the Profiles list, expand the **RF Management** menu, then select **802.11g radio profile**.
- 4. Click the **802.11g radio profile** drop-down list in the Profile Details window pane and select **NEW**.
- 5. Enter a name for your new 802.11g radio profile "disable-radio."
- 6. Uncheck **Radio Enable** to disable the radio then click **Apply** to save your settings.

# <span id="page-30-4"></span><span id="page-30-1"></span><span id="page-30-0"></span>**Features in Previous Releases**

The following enhancements were added in previous versions of ArubaOS 5.0.4.x:

#### <span id="page-30-2"></span>**Support for New Version of ETSI DFS standard**

With the exception of RAP-5WN and the AP-120 Series APs, all supported APs will comply with version 1.6.1 or later of the ETSI DFS standard EN301893 when the system is upgraded to ArubaOS 5.0.4.10.

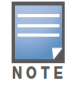

The RAP-5WN and AP-120 Series APs can be upgraded to ArubaOS 5.0.4.10 or later, but will not become compliant with the version 1.6.1 of the standard. RAP-5WN and AP-120 Series APs already installed in a network are allowed to remain compliant with the previous version of the standard, but any new devices added to the network after 12/31/2012 must comply with the version 1.6.1 or later wherever ETSI rules apply.

## <span id="page-30-3"></span>**Regulatory Adjustments**

The following changes impact new installations of AP-124 and AP-125 access points running ArubaOS 5.0.4.13:

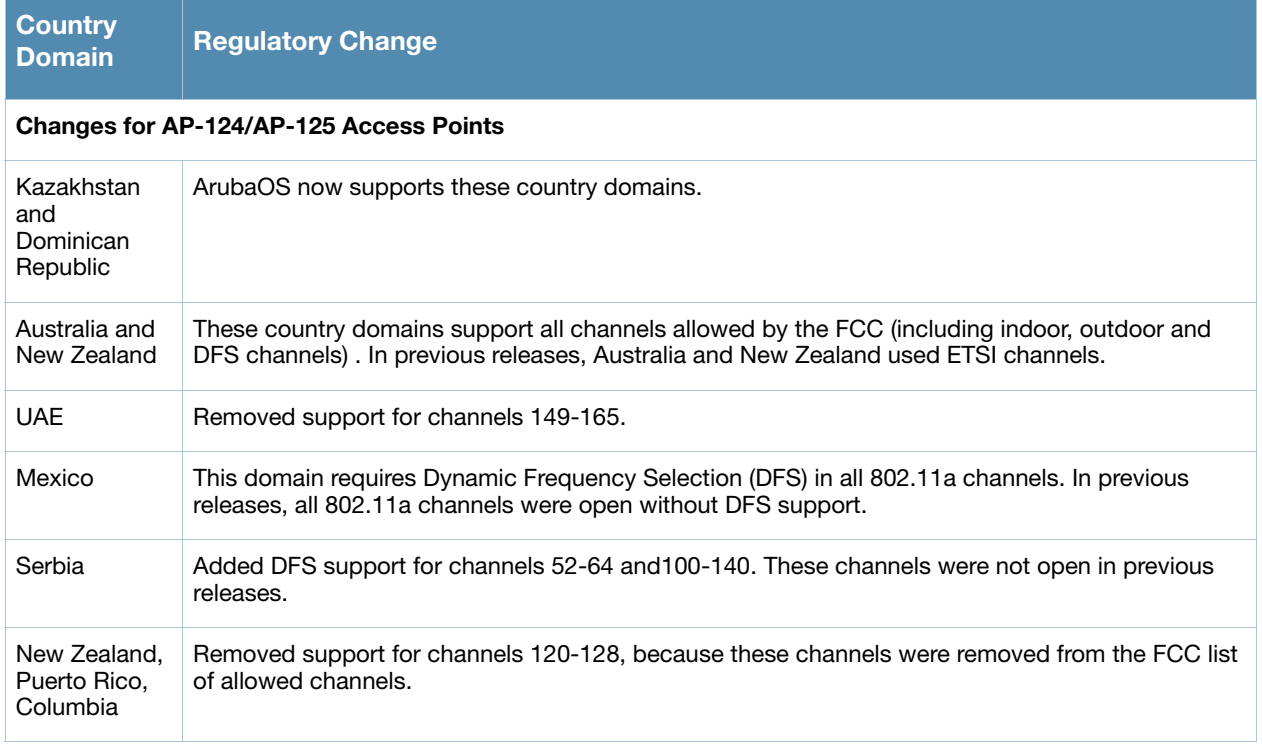

![](_page_30_Picture_142.jpeg)

Country support and EIRP transmit power levels were updated in ArubaOS 5.0.4.10 to reflect the latest regulatory status and test results.

## <span id="page-31-0"></span>**QinQ (802.1ad)**

ArubaOS 5.0.4.0 introduces support of the QinQ Ethernet frame format. QinQ is an expansion of 802.1Q (VLAN tagging). The purpose of QinQ is to allow for an additional VLAN tag on the already tagged frame, creating a tag stack. A tag stack creates a mechanism for Internet Service Providers to encapsulate a customer's single-tagged 802.1Q traffic with a single tag, the final frame being a QinQ frame. The outer tag is used to identify and segregate traffic from different customers; the inner tag is preserved from the original frame.

Use the following command to set the QinQ mode on the controller. These commands require a controller reboot.

```
(controller) (config) #qinq mode {mixed-q-in-q | q-in-q}
  mixed-q-in-q Q-in-Q on some ports 
  q-in-q Q-in-Q on all ports
```
#### <span id="page-31-1"></span>**Physical Interfaces**

Use the following command to convert a port to a QinQ port:

(controller) (config) #interface {gigabitethernet | fastethernet} <slot><port> (controller) (config-if) #qinq

Use the following commands to assign VLAN maps to the interfaces:

```
(controller) (config) #interface {gigabitethernet | fastethernet} <slot><port>
(controller) (config-if) #vlan-map-acl vmap1 in
```
Use the following command to set the inner-VLAN range for the special outer-VLAN on the Access Point (AP) side, so the broadcast packet to the AP can work:

```
(controller) (config) #interface {gigabitethernet | fastethernet} <slot><port>
(controller) (conf-if)# encapsulation dot1q vlan-id second-dot1q {vlan-id | vlan-id-
vlan-id [vlan-id-vlan-id]}
```
#### <span id="page-31-2"></span>**Port-Channel Interfaces**

QinQ can also be configured on port-channel interfaces. Use the following command to convert a portchannel to a QinQ port-channel:

(controller) (config) #interface port-channel <id> (controller) (config-if) #qinq

Use the following commands to assign VLAN maps to the interfaces:

(controller) (config) #interface port-channel <id> (controller) (config-if) #vlan-map-acl vmap1 in

Use the following command to set the inner-VLAN range for the special outer-VLAN on the AP side, so the broadcast packet to the AP can work:

```
(controller) (config) #interface port-channel <id>
(controller) (conf-if)# encapsulation dot1q vlan-id second-dot1q {vlan-id | vlan-id-
vlan-id [vlan-id-vlan-id]}
```
#### <span id="page-31-3"></span>**Additional Commands**

Use the following commands to configure the VLAN map ACL:

```
(controller) (config) #ip access-list qinq [name]
(controller) (config-qinq-name) #{permit|deny} <outer-vlan> <inner-vlans> <outer-vlan 
action> <inner-vlan action>
Note: outer-vlan is a specific VLAN ID ranged from 1 to 4094
       inner-vlans is a VLAN range separated by "-"
       outer-vlan action is null, pop or swap <id>
       inner-vlan action is null, pop or swap <id>
```
Use the following command to set the outer-VLAN for the special virtual AP:

(controller) (config) (Virtual AP profile "vap") # outer-vlan List of VLANs to use for QinQ outer vlan in this virtual AP

#### <span id="page-32-0"></span>**Sample Topology and Configuration**

The following is a sample topology and the corresponding configuration.

![](_page_32_Figure_4.jpeg)

## <span id="page-32-1"></span>**New RAP Provisioning Image**

A new remote AP provisioning image is introduced in ArubaOS 5.0.4.0. This new image fixes bugs 49741 and 51406. For more information on these issues see [Table 16 on page 20](#page-19-0).

## <span id="page-32-2"></span>**Updated MIB**

The ArubaOS MIB has been updated with the following new scalar objects (objects with a single instance),

and new tables can be monitored using a MIB Browser. The traps can be monitored using a trap receiver, or the show snmp trap-queue command in the ArubaOS command-line interface.

## <span id="page-33-0"></span>**New Scalar Objects in the ArubaOS MIB**

The following scalar objects were added to the ArubaOS MIB to retrieve the controller system information. These objects are defined on node wlsxSystemExtGroup, appended to the end of this object group.

**Table 21** New Tabular Objects in the ArubaOS MIB

| <b>Object</b>               | <b>Description</b>                         |
|-----------------------------|--------------------------------------------|
| wlsxSysExtHwVer             | Hardware version of the controller.        |
| wlsxSysExtSwVer             | Software version of the controller.        |
| wlsxSysExtSerialNumber      | The serial number of the controller.       |
| wlsxSysExtCpuUsedPercent    | The CPU used percent of the controller.    |
| wlsxSysExtMemoryUsedPercent | The memory used percent of the controller. |
| wlsxSysExtPacketLossPercent | The packet loss percent of the controller. |

#### <span id="page-33-1"></span>**New Tabular Objects in the ArubaOS MIB**

The ArubaOS MIB now includes the following tabular objects, added to retrieve the statistics of the AP and the radio. All tabular objects introduced in ArubaOS 5.0.4.14 are appended to the existing tables on node wlsxWlanMIB.

![](_page_33_Picture_178.jpeg)

![](_page_33_Picture_179.jpeg)

#### <span id="page-33-2"></span>**New Tables**

The following tables will be added for SNMP to retrieve the statistics of the controller, the AP and the radio. Tables for AP and radio statistics will be added on node wlsxWlanAccessPointStatsGroup. A new

group wlsxWlanSwitchStatsGroup, is added on node wlsxWlanStatsGroup and collects controllerbased statistics. All tables for controller-based statistics will be defined on this group.

#### **Table 23** New MIB Tables

![](_page_34_Picture_180.jpeg)

# <span id="page-34-0"></span>**wlsxWlanAPWiredStatTable Objects**

The following table lists the objects in the new MIB table wlsxWlanAPWiredStatsTable.

![](_page_34_Picture_181.jpeg)

![](_page_34_Picture_182.jpeg)

#### <span id="page-35-0"></span>**wlsxWlanAPESSIDStatsTable Objects**

The following table lists the objects in the new MIB table wlsxWlanAPESSIDStatsTable.

#### **Table 25** New Objects in table wlsxWlanAPESSIDStatsTable

![](_page_35_Picture_152.jpeg)

#### <span id="page-35-1"></span>**wlsxWlanAPRadioStatsTable Objects**

The following table lists the objects in the new MIB table wlsxWlanAPRadioStatsTable.

#### **Table 26** New Objects in table wlsxWlanAPRadioStatsTable

![](_page_35_Picture_153.jpeg)

#### <span id="page-36-0"></span>**wlsxWlanESSIDStatsTable Objects**

The following table lists the objects in the new MIB table wlsxWlanESSIDStatsTable.

![](_page_36_Picture_155.jpeg)

![](_page_36_Picture_156.jpeg)

## <span id="page-36-1"></span>**wlsxWlanEthStatsTable Objects**

The following table lists the objects in the new MIB table wlsxWlanEthStatsTable.

![](_page_36_Picture_157.jpeg)

<span id="page-36-3"></span>![](_page_36_Picture_158.jpeg)

## <span id="page-36-2"></span>**wlsxSSIDConfigTable Objects**

The following table lists the objects in the new MIB table wlsxSSIDConfigTable.

<span id="page-36-4"></span>![](_page_36_Picture_159.jpeg)

![](_page_36_Picture_160.jpeg)

#### <span id="page-37-0"></span>**wlsxAPConfigTable Objects**

The following table lists the objects in the new MIB table wlsxSSIDConfigTable.

<span id="page-37-2"></span>**Table 30** New Objects in table wlsxAPConfigTable

![](_page_37_Picture_213.jpeg)

## <span id="page-37-1"></span>**New Traps**

The following traps were added to the node wlsxTrapsGroup in the Aruba SNMP MIB. These traps will be generated by the controller or AP. A new trap object, wlsxTrapCount, represents the number of times of the trap occurred, and was added on node wlsxTrapObjectsGroup.

Following table describes the new traps and objects contained in the new traps when they are sent.

![](_page_37_Picture_214.jpeg)

![](_page_37_Picture_215.jpeg)

![](_page_38_Picture_163.jpeg)

The section below shows the output of these traps as displayed in the show snmp trap-queue CLI command:

wlsxAPNumUpgradeFailure

2011-01-05 05:58:00 Access point 00:24:6c:c7:e0:70 with name 00:24:6c:c7:e0:70 failed to upgrade 8 times

wlsxAPNumWarmStarts

2011-01-05 05:58:00 Access point 00:24:6c:c7:e0:70 with name 00:24:6c:c7:e0:70 and IP address 10.0.0.254 warm-started 20 time(s)

wlsxAPNumColdStarts

2011-01-05 05:58:00 Access point 00:24:6c:c7:e0:70 with Name 00:24:6c:c7:e0:70 and IP address 10.0.0.254 cold-started 20 time(s)

wlsxAPNumDown

2011-01-05 05:58:00 Access point 00:24:6c:c7:e0:70 with Name 00:24:6c:c7:e0:70 and IP address  $10.0.0.254$  has been down 20 time(s)

wlsxAPNumRadioDown

2011-01-05 05:58:00 Access point 00:24:6c:c7:e0:70 with Name 00:24:6c:c7:e0:70 and IP address  $10.0.0.254$  turned off radio 6 time(s)

wlsxNumClockSyncErrors

2011-01-05 05:58:00 The switch had clock sync error with access points 20 time(s)

wlsxNumColdStart

2011-01-05 05:58:00 The switch switch cold-started for 20 time(s)

wlsxNumWarmStart

2011-01-05 05:58:00 The switch switch warm-started for 20 time(s)

![](_page_38_Picture_19.jpeg)

The traps wlsxNumColdStart and wlsxNumWarmStart are generated only after service provider AP licenses are installed.

<span id="page-40-3"></span><span id="page-40-1"></span><span id="page-40-0"></span>**Upgrade Procedures**

This chapter details software and hardware upgrade procedures. Best practices recommend that you schedule a maintenance window when upgrading your controllers.

![](_page_40_Picture_3.jpeg)

Read all the information in this chapter before upgrading your controllers.

#### Topics in this chapter include:

- ["Important Points to Remember" on page 41](#page-40-2)
- ["License Mapping" on page 44](#page-43-1)
- ["Upgrading from 3.4.x to 5.0" on page 45](#page-44-0)
- ["Upgrading to 5.0.4" on page 46](#page-45-1)
- ["Upgrading from 3.3.x to 5.0" on page 48](#page-47-0)
- ["Upgrading from 2.5.x to 3.3.x to 5.0" on page 49](#page-48-0)
- ["Upgrading from RN-3.x.x to 5.0" on page 50](#page-49-0)
- ["Upgrading to 5.0.4" on page 46](#page-45-1)
- ["Upgrading in a Multi-Controller Network" on page 50](#page-49-2)
- ["Downgrading after an Upgrade" on page 51](#page-50-0)
- ["Controller Migration" on page 52](#page-51-1)
- ["Before You Call Technical Support" on page 54](#page-53-0)

![](_page_40_Picture_18.jpeg)

All versions assume that you have upgraded to the most recent version as posted on the Aruba download site. For instance, 3.3.x assumes you have upgraded to the most recent version of 3.3.

# <span id="page-40-2"></span>**Important Points to Remember**

Upgrading your Aruba infrastructure can be confusing. To optimize your upgrade procedure, take the actions listed below to ensure your upgrade is successful. You should create a permanent list of this information for future use.

- Best practices recommend upgrading during a maintenance window. This will limit the troubleshooting variables.
- Verify your current ArubaOS version (execute the **show version** or the **show image version** command).
- Verify which services you are using for each controller (for example, Employee Wireless, Guest Access, Remote AP, Wireless Voice).
- Verify the exact number of access points (APs) you have assigned to each controller.
- List which method each AP uses to discover each controller (DNS, DHCP Option, broadcast), and verify that those methods are operating as expected.
- Resolve any existing issues (consistent or intermittent) before you upgrade.

 List the devices in your infrastructure used to provide your wireless users with connectivity (Core switches, radius servers, DHCP servers, firewall, for example).

# <span id="page-41-0"></span>**Technical Upgrading Best Practices**

- Know your topology. The most important path is the connectivity between your APs and their controllers. Connectivity issues will interfere with a successful upgrade. You must have the ability to test and make connectivity changes (routing, switching, DHCP, authentication) to ensure your traffic path is functioning.
- Avoid combining a software upgrade with other upgrades; this will limit your troubleshooting variables.
- Avoid making configuration changes during your upgrade.
- Notify your community, well in advance, of your intention to upgrade.
- Verify that all of your controllers are running the same software version in a master-local relationship. The same software version assures consistent behavior in a multi-controller environment.
- Use FTP to upload software images to the controller. FTP is much faster then TFTP and also offers more resilience over slower links.

![](_page_41_Picture_8.jpeg)

If you must use TFTP, ensure that your TFTP servers can send more then 30 MB of data.

 Always upgrade the non-boot partition first. If something happens during upgrade, you can restore the flash, and switch back to the boot partition. Upgrading the non-boot partition gives you a smoother downgrade path should it be required.

## <span id="page-41-1"></span>**Basic Upgrade Sequence**

Testing your clients and ensuring performance and connectivity is probably the most time-consuming part of the upgrade. Best practices recommends that you enlist users in different locations to assist with the validation before you begin the upgrade. The list below is an overview of the upgrade and validation procedures.

![](_page_41_Picture_13.jpeg)

If you manage your controllers via the AirWave Wireless Management Suite, the AirWave upgrade process automates most of these steps.

- 1. Upload the same version of the new software image onto all controllers.
- 2. Reboot all controllers simultaneously.
- 3. Execute the **ping -t** command to verify all your controllers are up after the reboot.
- 4. Open a Secure Shell session (SSH) on your Master Controller.
- <span id="page-41-2"></span>5. Execute the **show ap database** command to determine if your APs are up and ready to accept clients.
- <span id="page-41-3"></span>6. Execute the **show ap active** to view the up and running APs.
- 7. Cycle between [step 5](#page-41-2) and [step 6](#page-41-3) until a sufficient amount of APs are confirmed up and running.

The **show ap database** command displays all of the APs, up or down. If some access points are down, execute the **show datapath session table** <*access point ip address*> command and verify traffic is passing. If not, attempt to ping them. If they still do not respond, execute a **show ap database long** command to view the wired mac address of the AP; locate it in your infrastructure.

- 8. Verify that the number of access points and clients are what you would expect.
- 9. Test a different type of client for each access method (802.1X, VPN, Remote AP, Captive Portal, Voice) and in different locations when possible.

# <span id="page-42-0"></span>**Managing Flash Memory**

All Aruba controllers store critical configuration data on an onboard compact flash memory module. To maintain the reliability of your WLAN network, Aruba recommends the following compact flash memory best practices:

 Do not exceed the size of the flash file system. For example, loading multiple large building JPEGs for RF Plan can consume flash space quickly.

Warning messages alert you that the file system is running out of space if there is a write attempt to flash and 5 Mbytes or less of space remains.

Other tasks which are sensitive to insufficient flash file system space include:

- DHCP lease and renew information is stored in flash. If the file system is full, DHCP addresses can not be distributed or renewed.
- If a controller encounters a problem and it needs to write a log file, it will not be able to do so if the file system is full and critical troubleshooting information will be lost

![](_page_42_Picture_7.jpeg)

In certain situations, a reboot or a shutdown could cause the controller to lose the information stored in its compact flash card. To avoid such issues, it is recommended that you issue the **halt** command before rebooting.

## <span id="page-42-1"></span>**Before you upgrade**

You should ensure the following before installing a new image on the controller:

- Make sure you have at least 10 MB of free compact flash space (**show storage** command).
- Run the **tar crash** command to ensure there are no "process died" files clogging up memory and FTP/ TFTP the files to another storage device.
- Remove all unnecessary saved files from flash (**delete filename** command).

# <span id="page-42-2"></span>**Backing up Critical Data**

It is important to frequently back up all critical configuration data and files on the compact flash file system to an external server or mass storage facility. At the very least, you should include the following files in these frequent backups:

- Configuration data
- WMS database
- Local user database
- Licensing database
- Floor plan JPEGs
- Customer captive portal pages
- Customer x.509 certificates

#### <span id="page-42-3"></span>**Backup and Restore Compact Flash on the WebUI**

The WebUI provides the easiest way to back up and restore the entire compact flash file system. The following steps describe how to back up and restore the compact flash file system using the WebUI on the controller:

- 1. Navigate to the **Maintenance > File > Backup Flash** page.
- 2. Click **Create Backup** to back up the contents of the Compact Flash file system to the file flashbackup.tar.gz.
- 3. Click **Copy Backup** to copy the file to an external server.

You can later copy the backup file from the external server to the Compact Flash file system by navigating to the **Maintenance > File > Copy Files** page.

4. To restore the backup file to the Compact Flash file system, navigate to the **Maintenance > File > Restore Flash** page. Click **Restore**.

#### <span id="page-43-0"></span>**Backup and Restore Compact Flash on the CLI**

The following steps describe the back up and restore procedure for the entire Compact Flash file system using the controller's command line:

1. Enter **enable** mode in the CLI on the controller. Use the **backup** command to back up the contents of the Compact Flash file system to the file flashbackup.tar.gz:

```
(host) # backup flash
Please wait while we tar relevant files from flash...
Please wait while we compress the tar file...
Checking for free space on flash...
Copying file to flash...
File flashbackup.tar.gz created successfully on flash.
```
2. Use the **copy** command to transfer the backup flash file to an external server:

```
(host) copy flash: flashbackup.tar.gz ftp: <ftphost> <ftpusername> <ftpuserpassword> 
<remote directory>
```
You can later transfer the backup flash file from the external server to the Compact Flash file system with the copy command:

(host) # copy tftp: <tftphost> <filename> flash: flashbackup.tar.gz

3. Use the **restore** command to untar and extract the *flashbackup.tar.gz* file to the Compact Flash file system:

(host) # restore flash

# <span id="page-43-1"></span>**License Mapping**

License consolidation and even renaming of licenses occur over time. Figure 2 is an up-to-date illustration of the consolidated licenses effective with this release.

#### <span id="page-43-2"></span>**Licensing Change History**

The following changes and/or consolidations were made to the ArubaOS licensing.

#### <span id="page-43-3"></span>**ArubaOS 5.0**

- MAP was merged into base ArubaOS
- VPN was merged into base ArubaOS
- RAP was merged into AP license
- PEF (user basis) was converted to PEFNG (AP basis) with ArubaOS 5.0

#### <span id="page-43-4"></span>**ArubaOS 3.4.1**

- VOC was merged into PEF. This merge happened with ArubaOS 3.4.1
- IMP was merged into base ArubaOS

#### <span id="page-43-5"></span>**ArubaOS 3.4.0**

ESI was merged into PEF

#### **ArubaOS Legacy and End-of-Life**

- AAA was merged into ESI with the release of ArubaOS 2.5.3.
- CIM is End-of-life

![](_page_44_Picture_3.jpeg)

Releases older than ArubaOS 2.5.4 have reached End-of-Life status.

![](_page_44_Figure_5.jpeg)

![](_page_44_Figure_6.jpeg)

# <span id="page-44-0"></span>**Upgrading from 3.4.x to 5.0**

Read all the following information before you upgrade to ArubaOS 5.0.4.15. If you are upgrading from a version earlier than 3.4.x, see ["Upgrading from 3.3.x to 5.0" on page 48](#page-47-0) or ["Upgrading from 2.5.x to 3.3.x to](#page-48-0)  [5.0" on page 49.](#page-48-0)

- ["Caveats" on page 45](#page-44-1)
- ["Load New Licenses" on page 46.](#page-45-0)
- ["Upgrading to 5.0.4" on page 46.](#page-45-1)
- ["Install ArubaOS 5.0.4.15" on page 46](#page-45-5)

#### <span id="page-44-1"></span>**Caveats**

Before upgrading to ArubaOS 5.0 take note of these known upgrade caveats.

 If you have occasion to downgrade to a prior version, and your current ArubaOS 5.0 configuration has control plane security (CPsec) enabled, you must disable control plane security before you downgrade.

For more information on configuring control plane security and auto-certificate provisioning, refer to the *ArubaOS 5.0 User Guide*.

## <span id="page-45-0"></span>**Load New Licenses**

Before you upgrade to ArubaOS 5.0, assess your software license requirements and load any new or expanded licenses you require prior to upgrading to ArubaOS 5.0.

Software licenses in ArubaOS 5.0 are consolidated and in some instances license names and modules are renamed to more accurately represent the modules supported by the licenses (see Figure 2).

For a detailed description of these new license modules, refer to the "Software Licenses" chapter in the user guide.

![](_page_45_Picture_4.jpeg)

If you need to downgrade to ArubaOS 3.4.x, the previous licenses will be restored. However, once you upgrade again to ArubaOS 5.0 the licenses will no longer revert should you need to downgrade again.

# <span id="page-45-1"></span>**Upgrading to 5.0.4**

Read all the following information before you upgrade to ArubaOS 5.0.4.11.

- ["Save your Configuration" on page 46](#page-45-2)
- ["Install ArubaOS 5.0.4.15" on page 46](#page-45-5)

## <span id="page-45-2"></span>**Save your Configuration**

Before upgrading, save your configuration and back up your controllers data files (see ["Managing Flash](#page-42-0)  [Memory" on page 43](#page-42-0)). Saving your configuration saves the **admin** and **enable** passwords in the proper format.

#### <span id="page-45-3"></span>**Saving the Configuration on the WebUI**

- 1. Click the **Configuration** tab.
- 2. Click the **Save Configuration** button at the top of the screen.

#### <span id="page-45-4"></span>**Saving the Configuration on the CLI**

Enter the following command in enable or config mode:

```
(host) #write memory
```
## <span id="page-45-5"></span>**Install ArubaOS 5.0.4.15**

Download the latest software image from the Aruba Customer Support website.

![](_page_45_Picture_20.jpeg)

When upgrading the software in a multi-controller network (one that uses two or more Aruba controllers), special care must be taken to upgrade all the controllers in the network and to upgrade them in the proper sequence. (See ["Upgrading in a Multi-Controller Network" on page 50.](#page-49-2))

#### <span id="page-45-6"></span>**Install ArubaOS 5.0.4.15 on the WebUI**

The following steps describe how to install the ArubaOS software image from a PC or workstation using the Web User Interface (WebUI) on the controller. You can also install the software image from a TFTP or FTP server using the same WebUI page.

- 1. Upload the new software image to a PC or workstation on your network.
- 2. Log in to the WebUI from the PC or workstation.
- 3. Navigate to the **Maintenance > Controller > Image Management** page. Select the Upload Local File option, then click the **Browse** button to navigate to the image file on your PC or workstation.
- 4. Determine which memory partition will be used to hold the new software image. Best practices is to load the new image onto the backup partition. To see the current boot partition, navigate to the **Maintenance > Controller > Boot Parameters** page.
- 5. Select **Yes** for Reboot Controller After Upgrade.
- 6. Click **Upgrade**.
- 7. When the software image is uploaded to the controller, a popup appears. Click **OK** in the popup window. The boot process starts automatically within a few seconds (unless you cancel it).
- 8. When the boot process is complete, log in to the WebUI and navigate to the **Monitoring > Controller > Controller Summary** page to verify the upgrade, including country code. The Country field displays the country code configured on the controller.

#### <span id="page-46-0"></span>**Install ArubaOS 5.0.4.15 on the CLI**

The following steps describe how to install the ArubaOS software image using the CLI on the controller. You need a FTP/TFTP server on the same network controller you are upgrading.

- 1. Upload the new software image to your FTP/TFTP server on your network.
- 2. Execute the ping command to verify the network connection from the target controller to the FTP/TFTP server:

```
(host) # ping <ftphost>
or
(host) # ping <tftphost>
```
![](_page_46_Picture_10.jpeg)

A valid IP route must exist between the FTP/TFTP server and the controller. A placeholder file with the destination filename and proper write permissions must exist on the FTP/TFTP server prior to executing the **copy** command.

3. Determine which partition d to load the new software image. Use the following command to check the partitions:

```
#show image version
----------------------------------
Partition : 0:0 (/dev/hda1) **Default boot**
Software Version : ArubaOS 5.0.2.0 (Digitally Signed - Production Build)
Build number : 20219
Label : 20219
Built on : 2009-05-11 20:51:46 PST
----------------------------------
Partition : 0:1 (/dev/hda2)
/dev/hda2: Image not present
```
Best practices is to load the new image onto the backup partition (the non-boot partition). In the above example, partition 0 is the boot partition. Partition 1 is empty (image not present) and can be used to load the new software.

4. Use the **copy** command to load the new image onto the controller:

```
(host) # copy ftp: <ftphost> <ftpusername> <image filename> system: partition 1
or
host) # copy tftp: <tftphost> <image filename> system: partition 1
```
![](_page_46_Picture_17.jpeg)

When using the **copy** command to load a software image, the specified partition automatically becomes active (default boot partition) the next time the controller is rebooted. There is no need to manually select the partition.

#### 5. Execute the **show image version** command to verify the new image is loaded:

```
(host) #show image version
Partition : 0:0 (/dev/hda1) **Default boot**
```

```
Software Version : ArubaOS 5.0.2.0 (Digitally Signed - Production Build)
Build number : 20219
Label : 20219
Built on : 2009-05-11 20:51:46 PST
----------------------------------
Partition : 0:1 (/dev/hda2)
Software Version : ArubaOS 5.0.4.15 (Digitally Signed - Production Build)
Build number : 41905
Label : re FCS5.0.4.0.patch.15 41905
Built on : Thu Jan 23 20:17:18 PST 2014
```
6. Reboot the controller:

(host) # **reload**

7. Execute the **show version** command to verify the reload and upgrade is complete.

```
(host) #show version
Aruba Operating System Software.
ArubaOS (MODEL: Aruba3200-US), Version 5.0.4.15
Website: http://www.arubanetworks.com
Copyright (c) 2002-2014, Aruba Networks, Inc.
Compiled on 2014-01-23 at 17:48:41 PST (build 41905) by p4build
...
```
# <span id="page-47-0"></span>**Upgrading from 3.3.x to 5.0**

The following steps describe how to install the ArubaOS software image from a PC or workstation using the Web User Interface (WebUI) on the controller. You can also install the software image from a FTP/TFTP server using the same WebUI page.

## <span id="page-47-1"></span>**Upgrading on the WebUI**

- 1. Upload the new software image to a PC or workstation on your network.
- 2. Log in to the WebUI from the PC or workstation.
- 3. Navigate to the **Maintenance > Controller > Image Management** page. Select the Upload Local File option, then click the **Browse** button to navigate to the image file on your PC or workstation.
- 4. Determine which memory partition will be used to hold the new software image. Best practices is to load the new image into the backup partition. To view the current boot partition, navigate to the **Maintenance > Controller > Boot Parameters** page.
- 5. Select **Yes** for Reboot Controller After Upgrade.
- 6. Click **Upgrade**.
- 7. When the software image is uploaded to the controller, a popup appears. Click **OK** in the popup window. The boot process starts automatically within a few seconds (unless you cancel it).
- 8. When the boot process is complete, log in to the WebUI and navigate to the **Monitoring > Controller > Controller Summary** page to verify the upgrade, including country code. The Country field displays the country code configured on the controller.

# <span id="page-47-2"></span>**Upgrading on the CLI**

The following steps describe how to install the ArubaOS software image using the CLI on the controller. You need a FTP/TFTP server on the same network controller you are upgrading.

- 1. Upload the new software image to your FTP/TFTP server on your network.
- 2. Execute the ping command to verify the network connection from the target controller to the FTP/TFTP server:

```
(host) # ping <ftphost>
```

```
or
(host) # \text{ping} <tftphost>
```
![](_page_48_Picture_1.jpeg)

A valid IP route must exist between the FTP/TFTP server and the controller. A placeholder file with the destination filename and proper write permissions must exist on the FTP/TFTP server prior to executing the **copy** command.

- 3. Determine which partition to load the new software image. Best practices are to load the new image onto the backup partition (the non-boot partition). In the above example, partition 0 is the boot partition. Partition 1 is empty (image not present) and can be used to load the new software.
- 4. Use the **copy** command to load the new image onto the controller:

```
(host) # copy ftp: <ftphost> <ftpusername> <image filename> system: partition 1
or
```
host) # copy tftp: <tftphost> <image filename> system: partition 1

![](_page_48_Picture_7.jpeg)

When using the **copy** command to load a software image, the specified partition automatically becomes active (default boot partition) the next time the controller is rebooted. There is no need to manually select the partition.

5. Verify that the new image is loaded:

```
(host) # show image version
```
- 6. Reboot the controller:
	- (host) # **reload**
- 7. When the boot process is complete, use the **show version** command to verify the upgrade.

# <span id="page-48-0"></span>**Upgrading from 2.5.x to 3.3.x to 5.0**

Upgrading from ArubaOS 2.5.x to ArubaOS 5.0 requires an "upgrade hop". That is, you must upgrade from ArubaOS 2.5.x to ArubaOS 3.3.x first and then from ArubaOS 3.3.x to ArubaOS 5.0.

![](_page_48_Picture_16.jpeg)

Once you have completed the upgrade to the latest version of 3.3.x, then follow the steps in ["Upgrading from](#page-47-0)  [3.3.x to 5.0" on page 48](#page-47-0) to complete your last "upgrade hop".

To assist you with this migration, Aruba Networks, Inc. provides comprehensive web site with migration tools listed below.

https://support.arubanetworks.com/MIGRATIONTOOL/tabid/85/Default.aspx

The tools include:

• Migration Design Guide

https://support.arubanetworks.com/UPGRADEGUIDE/tabid/88/Default.aspx)

Video

https://support.arubanetworks.com/UPGRADETUTORIAL/tabid/87/Default.aspx

Online Migration Tool

https://support.arubanetworks.com/25to3xTool/tabid/84/Default.aspx

# <span id="page-49-0"></span>**Upgrading from RN-3.x.x to 5.0**

If you are upgrading from a release older than RN-3.1.4, you must upgrade to the most recent RN build that is available on the support site. Once your RN release is current, you can upgrade to ArubaOS 5.0.

![](_page_49_Picture_2.jpeg)

Once you have completed the upgrade to the latest version of RN-3.x.x, then follow the steps in ["Upgrading from](#page-47-0)  [3.3.x to 5.0" on page 48](#page-47-0) to complete your last "upgrade hop".

## <span id="page-49-1"></span>**Caveat**

Should you need to downgrade from ArubaOS 5.0, you can only downgrade to version RN-3.1.4.

# <span id="page-49-2"></span>**Upgrading in a Multi-Controller Network**

In a multi-controller network (a network with two or more Aruba controllers), special care must be taken to upgrade all controllers based on the controller type (master or local). Be sure to back up all controllers being upgraded, as described in ["Backing up Critical Data" on page 43](#page-42-2).

![](_page_49_Picture_8.jpeg)

For proper operation, all controllers in the network must be upgraded with the same version of ArubaOS software. For redundant (VRRP) environments, the controllers should be the same model.

To upgrade an existing multi-controller system to ArubaOS 5.0:

- 1. Load the software image onto all controllers (including redundant master controllers).
- 2. If all the controllers cannot be upgraded with the same software image and reloaded simultaneously, use the following guidelines:
	- a. Remove the link between the master and local mobility controllers.
	- b. Upgrade the software image, then reload the master and local controllers one by one.
	- c. Verify that the master and all local controllers are upgraded properly.
	- d. Connect the link between the master and local controllers.

## <span id="page-49-3"></span>**Pre-shared Key for Inter-Controller Communication**

A pre-shared key (PSK) is used to create IPsec tunnels between a master and backup master controllers and between master and local controllers. These inter-controller IPsec tunnels carry management traffic such as mobility, configuration, and master-local information.

![](_page_49_Picture_19.jpeg)

An inter-controller IP Sec tunnel can be used to route data between networks attached to the controllers. To route traffic, configure a static route on each controller specifying the destination network and the name of the IP Sec tunnel.

There is a default PSK to allow inter-controller communications, however, for security you need to configure a a unique PSK for each controller pair. You can use either the WebUI or CLI to configure a 6-64 character PSK on master and local controllers.

![](_page_49_Picture_22.jpeg)

Do not use the default global PSK on a master or standalone controller. If you have a multi-controller network then configure the local controllers to match the new IP Sec PSK key on the master controller. Leaving the PSK set to the default value exposes the IP Sec channel to serious risk, therefore you should always configure a unique PSK for each controller pair.

# <span id="page-50-0"></span>**Downgrading after an Upgrade**

If necessary, you can return to your previous version of ArubaOS.

![](_page_50_Picture_2.jpeg)

If you upgraded from 3.3.x to 5.0, the upgrade script encrypts the internal database. Any new entries that were created in ArubaOS 5.0.4.15 will be lost after downgrade (this warning does not apply to upgrades from 3.4.x to 5.0),

Before you reboot the controller with the pre-upgrade software version, you must perform the following steps:

- 1. Verify that Disable Control Plane Security (CPSec) is disabled.
- 2. Set the controller to boot with the previously-saved pre-upgrade configuration file.
- 3. Set the controller to boot from the system partition that contains the pre-upgrade image file.

![](_page_50_Picture_8.jpeg)

When you specify a boot partition (or copy an image file to a system partition), the software checks to ensure that the image is compatible with the configuration file that will be used on the next controller reload. An error message displays if a system boot parameters are set for incompatible image and configuration files.

After downgrading the software on the controller:

- Restore your configuration from your pre-upgrade configuration back up stored on your flash file. Do not restore the flash file system from the ArubaOS 5.0.4.15 backup file.
- You do not need to re-import the WMS database or RF Plan data. However, if you have added changes to RF Plan in ArubaOS 5.0.4.15, the changes will not appear in RF Plan in the downgraded ArubaOS version.
- If you installed any certificates while running ArubaOS 5.0.4.15, you need to reinstall the certificates in the downgraded ArubaOS version.

The following sections describe how to use the WebUI or CLI to downgrade the software on the controller.

Be sure to back up your controller before reverting the OS.

![](_page_50_Picture_16.jpeg)

When reverting the controller software, whenever possible use the previous version of software known to be used on the system. Loading a release not previously confirmed to operate in your environment could result in an improper configuration.

#### <span id="page-50-1"></span>**Downgrading on the WebUI**

- 1. If the saved pre-upgrade configuration file is on an external FTP/TFTP server, copy the file to the controller by navigating to the **Maintenance > File > Copy Files** page.
	- a. For Source Selection, select FTP/TFTP server, and enter the IP address of the FTP/TFTP server and the name of the pre-upgrade configuration file.
	- b. For Destination Selection, enter a filename (other than default.cfg) for Flash File System.
- 2. Set the controller to boot with your pre-upgrade configuration file by navigating to the **Maintenance > Controller > Boot Parameters** page.
	- a. Select the saved pre-upgrade configuration file from the Configuration File menu.
	- b. Click **Apply**.
- 3. Determine the partition on which your previous software image is stored by navigating to the **Maintenance > Controller > Image Management** page. If there is no previous software image stored on your system partition, load it into the backup system partition (you cannot load a new image into the active system partition):
- a. Enter the FTP/TFTP server address and image file name.
- b. Select the backup system partition.
- c. Click **Upgrade**.
- 4. Navigate to the **Maintenance > Controller > Boot Parameters** page.
	- a. Select the system partition that contains the pre-upgrade image file as the boot partition.
	- b. Click **Apply**.
- 5. Navigate to the **Maintenance > Controller > Reboot Controller** page. Click **Continue**. The controller reboots after the countdown period.
- 6. When the boot process is complete, verify that the controller is using the correct software by navigating to the **Maintenance > Controller > Image Management** page.

#### <span id="page-51-0"></span>**Downgrading on the CLI**

1. If the saved pre-upgrade configuration file is on an external FTP/TFTP server, use the following command to copy it to the controller:

```
(host) # copy ftp: <ftphost> <ftpusername> <image filename> system: partition 1
or
```
(host) # copy tftp: <tftphost> <image filename> system: partition 1

2. Set the controller to boot with your pre-upgrade configuration file.

# **boot config-file** <br/>backup configuration filename>

3. Execute the **show image version** command to view the partition on which your previous software image is stored.

In the following example, partition 0, the backup system partition, contains the backup release 5.0.2.0. Partition 1, the default boot partition, contains the ArubaOS 5.0.4.15 image:

```
(host) #show image version
Partition : 0:0 (/dev/hda1) **Default boot**
Software Version : ArubaOS 5.0.2.0 (Digitally Signed - Production Build)
Build number : 20219
Label : 20219
Built on : 2009-05-11 20:51:46 PST
----------------------------------
Partition : 0:1 (/dev/hda2)
Software Version : ArubaOS 5.0.4.15 (Digitally Signed - Production Build)
Build number : 41905
Label : re_FCS5.0.4.0.patch.15_41905
Built on : Thu Jan 23 20:17:18 PST 2014
```
![](_page_51_Picture_17.jpeg)

You cannot load a new image into the active system partition (the default boot).

- 4. Set the backup system partition as the new boot partition:
	- # boot system partition 0
- 5. Reboot the controller:

# reload

6. When the boot process is complete, verify that the controller is using the correct software:

# show image version

# <span id="page-51-1"></span>**Controller Migration**

This section outlines the steps involved in migrating from an Aruba PPC controller environment to MIPS controller environment. These steps takes into consideration the common Aruba WLAN controller

environment. You must have an operational PPC controller in the environment when migrating to a new controller. The controllers are classified as:

- MIPS Controllers—M3, 3000 Series, and 600 Series
- PPC Controllers—200, 800, 2400, 5000, and SC1/SC2 Migration instructions include:

![](_page_52_Picture_3.jpeg)

Use this procedure to upgrade from one controller model to another. Take care to ensure that the new controller has equal or greater capacity than the controller you are replacing.

- ["Single Controller Environment" on page 53](#page-52-0)
- ["Multiple Master Controller Environment" on page 53](#page-52-1)
- ["Master/Local Controller Environment" on page 53](#page-52-2)

## <span id="page-52-0"></span>**Single Controller Environment**

A single controller environment is one active controller, or one master controller that may have standby master controller that backs up the master controller.

- Replacing the standby controller—Does not require downtime
- Replacing the master controller—Requires downtime

#### <span id="page-52-1"></span>**Multiple Master Controller Environment**

An all master environment is considered an extension of the single master controller. You can back up the master controllers with a standby controller. In an all master controller deployment, each master controller is migrated as if it were in a standalone single controller environment.

For every master-standby controller pair

- Replacing the standby controller—Does not require downtime
- Replacing the master controller—Requires downtime

#### <span id="page-52-2"></span>**Master/Local Controller Environment**

In a master/local environment, replace the master controller first and then replace the local controllers.

- Replacing the local standbys (when present)
- Replacing local controllers—one controller at a time

#### <span id="page-52-3"></span>**Before You Start**

You must have:

- Administrative access to the controller via the network
- Administrative access to the controller via the controller's serial port
- Pre-configured FTP/TFTP server that can be reached from the controller
- Aruba serial cable
- The ArubaOS version (same as the rest of the network)

#### <span id="page-52-4"></span>**Basic Migration Steps**

- 1. Upgrade your network to the newer image to ensure that the image on the newer controllers match the image on the rest of the controllers in your network.
- 2. Backup the controller data from the PPC controller.
- 3. Physically swap the hardware (for example, mounting, cabling, power).
- 4. Initialize the new controller.
- 5. Install the backed up data onto the new controller.
- 6. Test the new setup.

# <span id="page-53-0"></span>**Before You Call Technical Support**

Before you place a call to Technical Support, please follow these steps:

- 1. Provide a detailed network topology (including all the devices in the network between the user and the Aruba controller with IP addresses and Interface numbers if possible).
- 2. Provide the controller logs and output of the **show tech-support** command via the WebUI Maintenance tab or via the CLI (**tar logs tech-support**).
- 3. Provide the syslog file of the controller at the time of the problem.

Aruba strongly recommends that you consider adding a syslog server if you do not already have one to capture from the controller.

- 4. Let the support person know if this is a new or existing installation. This helps the support team to determine the troubleshooting approach, depending on whether you have:
	- an outage in a network that worked in the past.
	- $\blacksquare$  a network configuration that has never worked.
	- **a** brand new installation.
- 5. Let the support person know if there are any recent changes in your network (external to the Aruba controller) or any recent changes to your controller and/or AP configuration.
- 6. If there was a configuration change, list the exact configuration steps and commands used.
- 7. Provide the date and time (if possible) when the problem first occurred.
- 8. If the problem is reproducible, list the exact steps taken to recreate the problem.
- 9. Provide any wired or wireless sniffer traces taken during the time of the problem.
- 10. Provide the wireless device's make and model number, OS version (including any service packs or patches), wireless NIC make and model number, wireless NIC's driver date and version, and the wireless NIC's configuration.
- 11. Provide the controller site access information, if possible.